# **EJOIN ACOM516 VoIP Gateway**

# **User Manual**

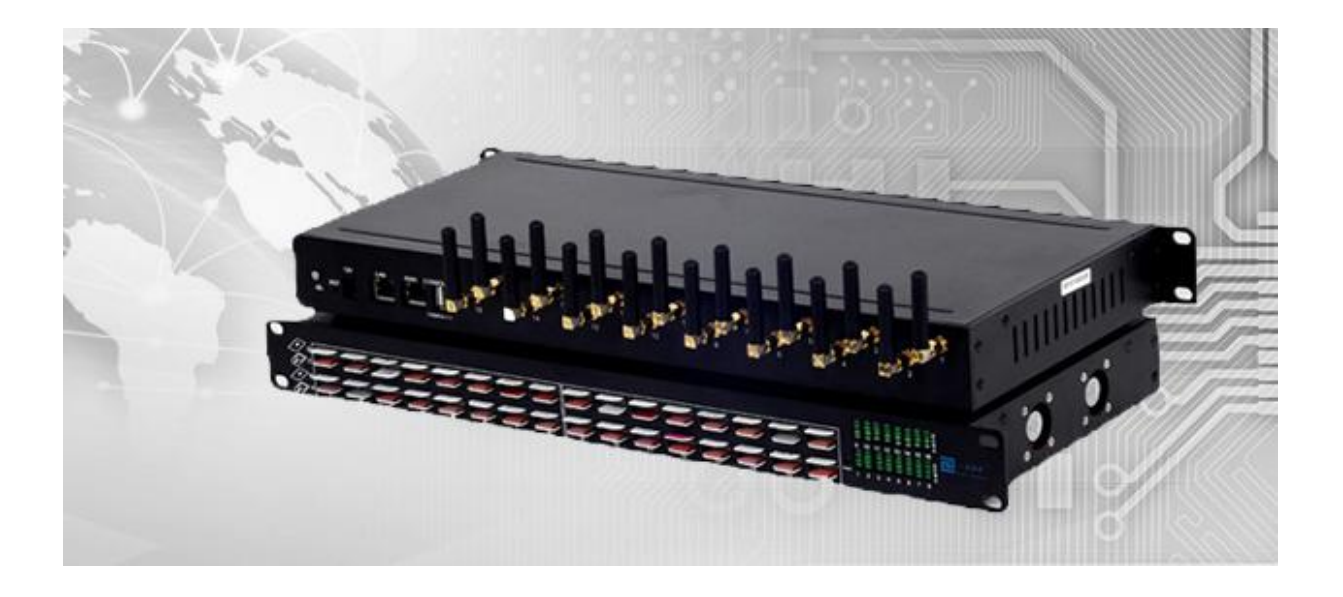

**Shenzhen Ejoin Technology Co.,Ltd.**

**Address:** 3rd Floor, Wanyuan Business Building, Liuxian NO.2 Road, 71 Block, Bao an District. Shenzhen City, P.R China. **Tel:** +86-755-85245166

**Fax:** +86-755-85245122

**Email:** manager@ejointech.com

**Skype:** szejointech

**Website:** www.ejointech.com

# **Revision History**

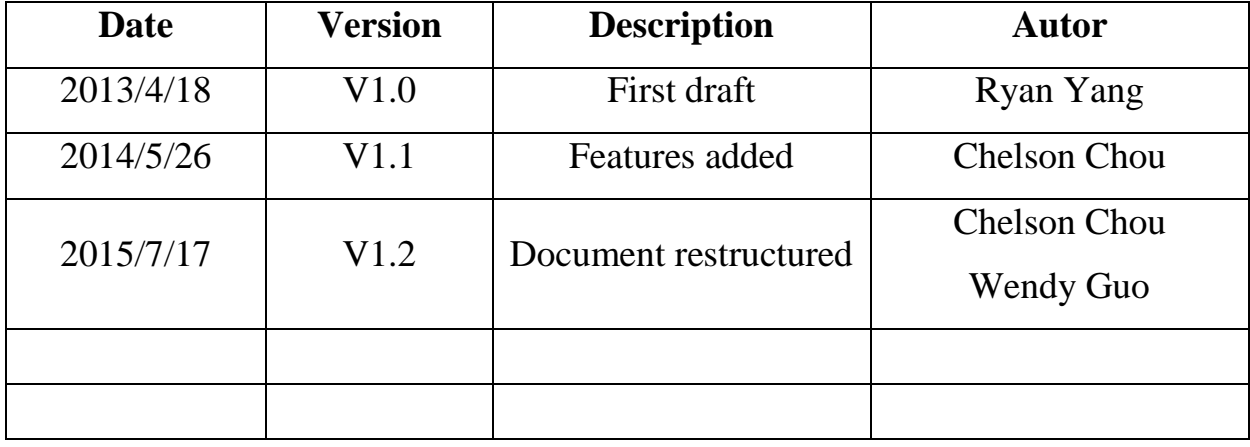

# **Disclaimer**

The information contained in this publication is subject to change without notice. Ejoin Technology makes no warranty of any kind with regard to this manual, including, but not limited to, the implied warranties of merchantability and fitness for a particular purpose. Ejoin Technology shall not be liable for errors contained herein or for incidental or consequential damages in connection with the furnishing, performance, or use of this manual.

# **Copyright**

Copyright©Shenzhen Ejoin Technology of Co., Ltd. No part of this document may be reproduced, transmitted, or translated, in any form without prior written permission. Offenders are liable to the payment of damages. All rights are reserved in the event of grant of a patent or the registration of a utility model or design. All specification supplied herein are subject to change without notice at any time.

# **Contents**

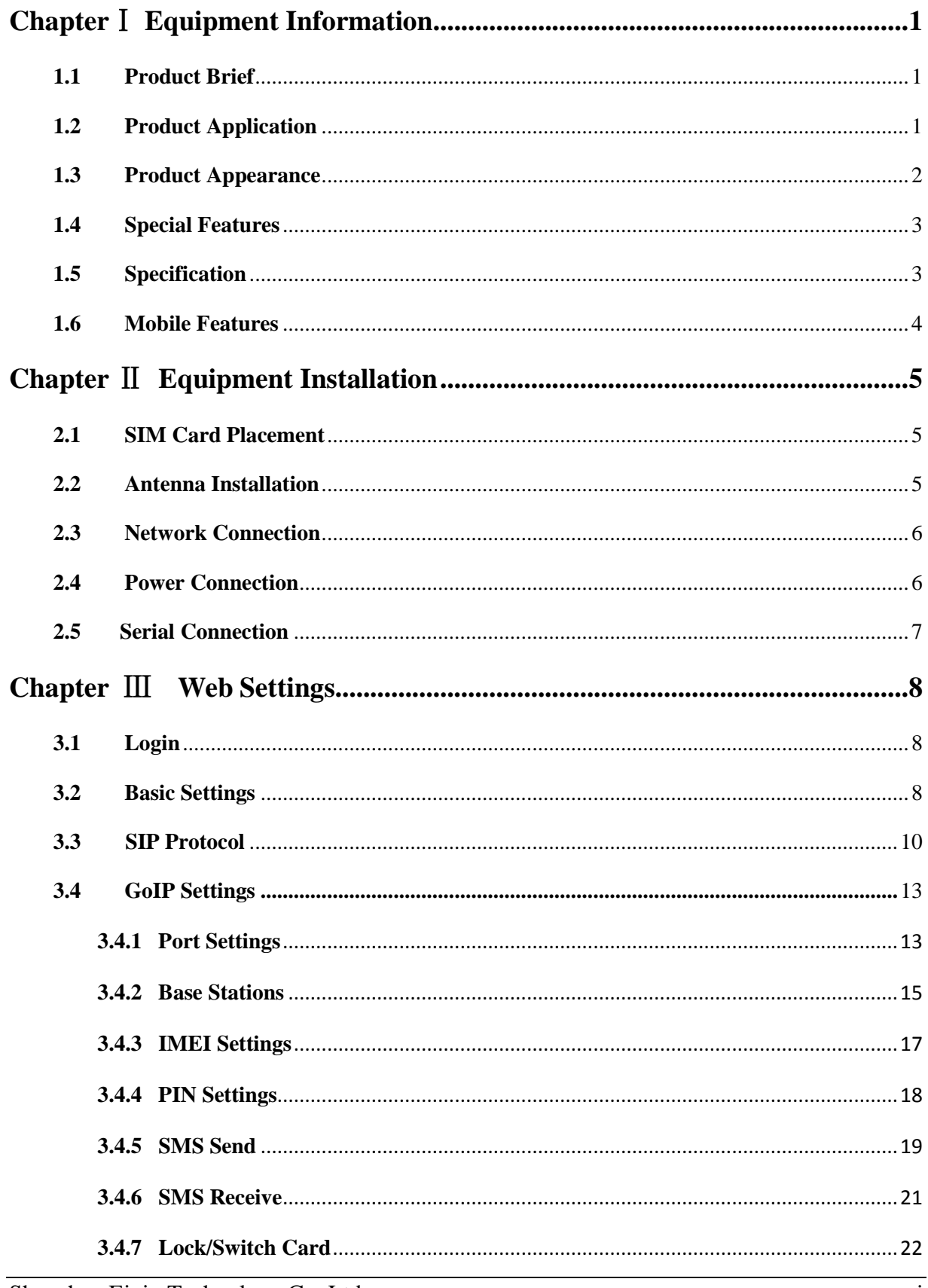

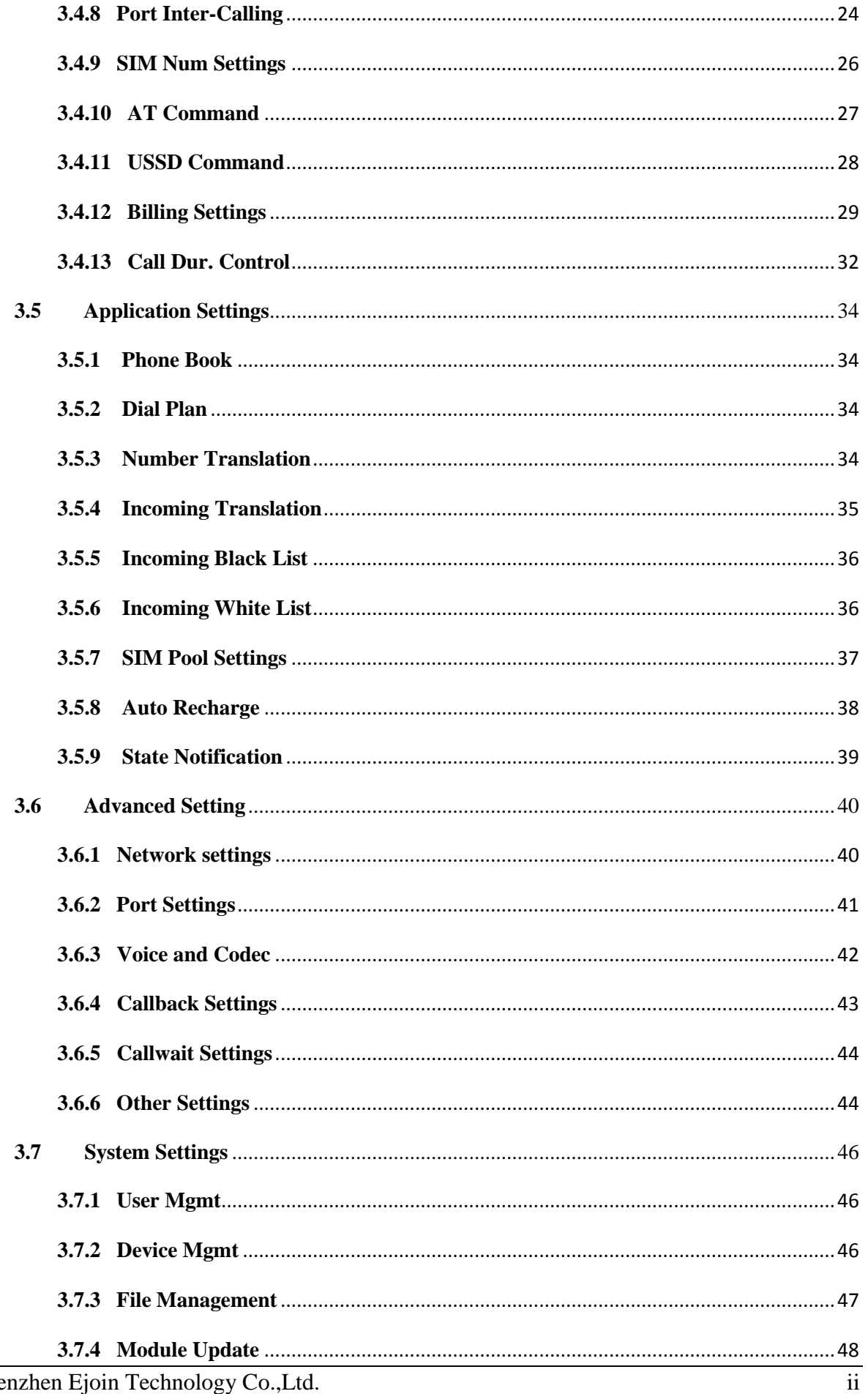

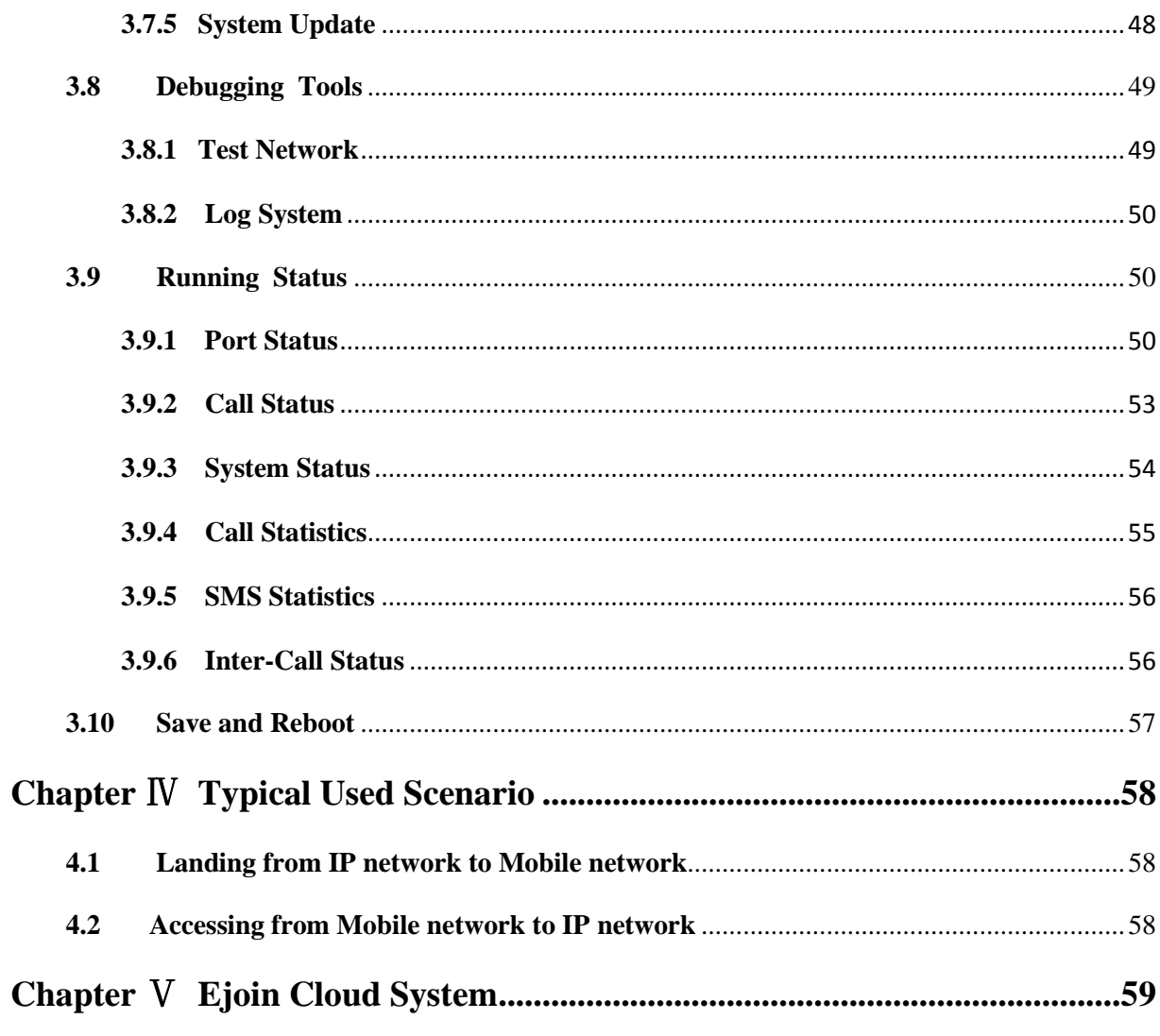

# **Chapter**Ⅰ **Equipment Information**

# <span id="page-6-1"></span><span id="page-6-0"></span>**1.1 Product Brief**

ACOM516 VoIP Gateway is a multi-functional and high performance product, which is mainly used for call termination (VoIP to Mobile) and origination (Mobile to VoIP). It can enable to make 16 calls simultaneously. It is based on SIP and compatible with Asterisk, 3CX, Elastix, IPPBX, VOS, VPS operating platform.

ACOM516 VoIP Gateway also can be used as a Network SMS modem which supports SMS sending, receiving, group sending. It has flexible HTTP/SIP API for SMS service. Customers can develop SMS server easily by the API.

ACOM516 VoIP Gateway supports GSM, CDMA and WCDMA network (one gateway one network). There are 3 modes in this series gateway: ACOM516-16, ACOM516-64 and ACOM516-128, the SIM capacity in these 3 modes are different.

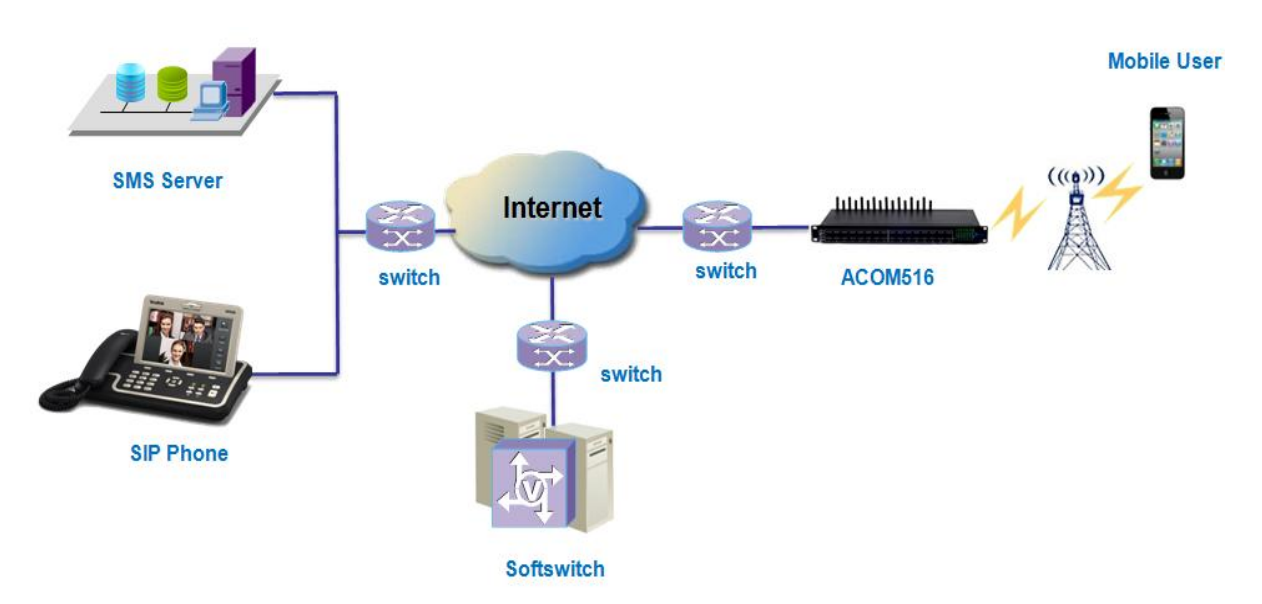

# <span id="page-6-2"></span>**1.2 Product Application**

**Figure 1.2-1 Product Application**

# <span id="page-7-0"></span>**1.3 Product Appearance**

#### **Back Panel**

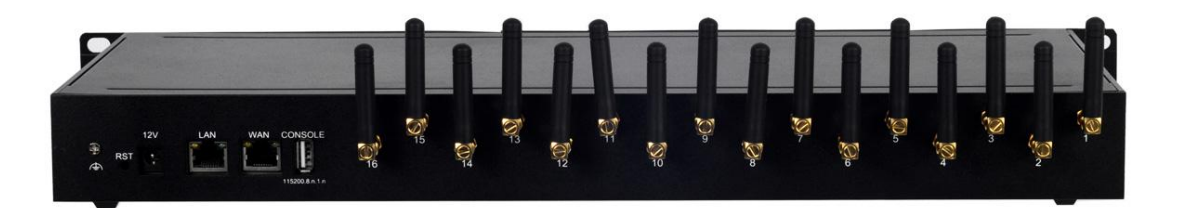

#### **Figure 1.3-1 Back Panel**

Description of the front panel(from left to right):

- 1 Ground connection
- 1 reset button (press RST button about 10s will restore to factory settings)
- 1 Power Interface (DC 12V 5A)
- 2 Network Interface (LAN and WAN, RJ45)
- 1 Console Interface (USB to Serial, Baudrate 115200)
- 16 Antenna Connector

#### **Front Panel**

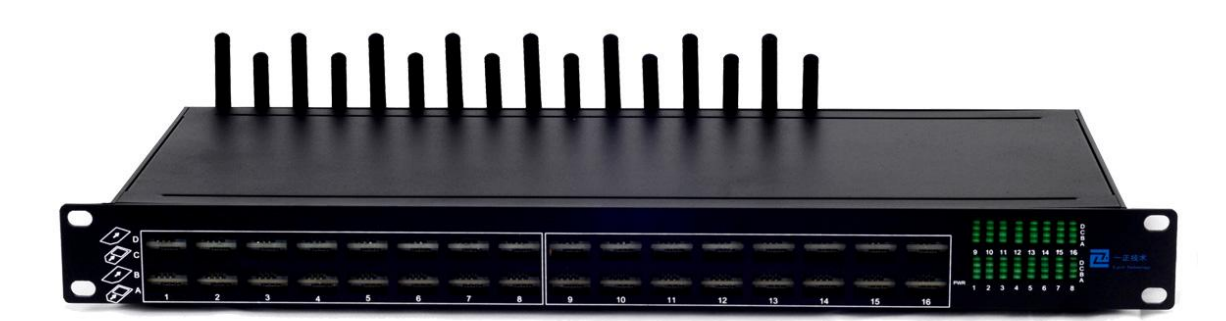

#### **Figure 1.3-2 Front Panel**

Description of the front panel(from left to right):

- 64 SIM slots (4 SIM cards per channel)
- 1 Power light (indicate the status of the power connection)
- 64 LED lights (indicate the status of SIM cards)
- $\bullet$  2 fans

| <b>LED</b> Status  | <b>SIM Status</b>                                       |
|--------------------|---------------------------------------------------------|
| <b>Blind</b>       | No SIM/SIM Ready                                        |
| Green and No-flash | SIM is calling                                          |
| Flash(100ms)       | SIM is locked by device or operator                     |
| Flash(500ms)       | SIM is No Balance (when enable Ejoin<br>billing system) |
| Plash(1000ms)      | SIM registered failed                                   |

**Table 1.3-1 LED Indicators**

## <span id="page-8-0"></span>**1.4 Special Features**

- Support G729a/b/e, G723.1, G.711 A/U law, iLBC auto-selecting
- EBO (Ejoin Bandwidth Optimization)
- Proxy Encryption Solution for IP Block
- Support SIM Pool
- VPN (PPTP)
- SIM Card Rotating
- Base station intelligent switching/locking
- IMEI modification
- SMS and USSD API
- **ERMS (Ejoin Remote Management System)**
- Port Inter-Calling
- Fake ringback
- Call waiting
- Support call back
- Auto-recharge
- MNP
- State notification(CDR)
- Call Duration Limitation
- Dial Plan/Prefix Inward Translation/Intelligent Routing
- Web Browser: Firefox/Chrome /IE/Opera

# <span id="page-8-1"></span>**1.5 Specification**

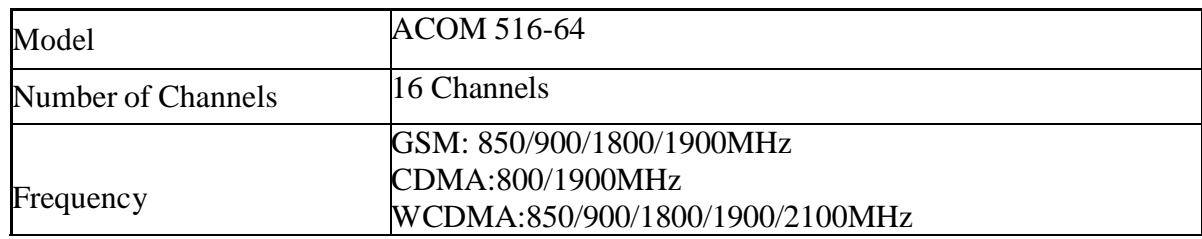

|                              | SIP/2.0 RFC3261                                         |
|------------------------------|---------------------------------------------------------|
|                              | <b>Session Timer RFC4028</b>                            |
| <b>SIP</b> Specification     | <b>STUN</b>                                             |
|                              | DHCP/PPPoE/VPN(PPTP)                                    |
|                              | NTP Telnet/HTTP/FTP/TFTP                                |
| <b>Network Protocols</b>     | Encryption:Ejoin,VOS2000,RC4,XOP.Base64                 |
|                              | Hot-line call ,Dial plan, Speed dial, Phone book,       |
| <b>Telephony Features</b>    | CDR, LCR, White/Black list                              |
|                              | DTMF tone detection/generation                          |
|                              | DTMF relay: in-band, RFC 2833 and SIP info              |
|                              | Call forward: unconditional, no answer and busy         |
| Telephony Signaling          | N-way conferencing                                      |
|                              | Caller ID display/generation, Mobile Number Portability |
|                              | Voice codecs:G729a/b/e,G723.1,G.711 A/U law, iLBC       |
|                              | <b>Echo cancellation</b>                                |
|                              | Silence suppression & detection(VAD, CNG)               |
|                              | Adaptive jitter buffer                                  |
| Voice Capability             | Volume adjustable                                       |
|                              | <b>IVR</b> customized                                   |
|                              | 1 WAN 10/100Base-T ethernet(RJ-45 connector)            |
|                              | 1 LAN 10/100Base-T ethernet(RJ-45 connector)            |
| Number of Ports              | 1 Console(USB)                                          |
|                              | 1 Power and 16 groups of card online and running status |
| <b>LED</b>                   | indicator                                               |
| Power Supply                 | 100-240VAC, 50 - 60 Hz IN, 12V/5A OUT                   |
|                              | Operating temperature: $0 - 50$ C                       |
| <b>Operating Environment</b> | Operating humidity: $10 - 90\%RH$                       |
| 12 Months<br>Warranty        |                                                         |

**Table 1.5-1**

# <span id="page-9-0"></span>**1.6 Mobile Features**

- SMS Send, Receive and Forward (GSM/SIP/HTTP)
- SMS Inbox
- AT Command, USSD
- SMS Format: PDU/TXT
- PIN Code Management
- **•** CDMA Delay Answer
- **GSM Polarity Reversal**
- **•** Carrier Selection
- Caller ID Hidden (need SIM Card support)

Shenzhen Ejoin Technology Co.,Ltd. 4

# **Chapter** Ⅱ **Equipment Installation**

## <span id="page-10-1"></span><span id="page-10-0"></span>**2.1 SIM Card Placement**

Insert SIM cards like the figure 2.1-1. The SIM cards should be mini-SIM (2FF).

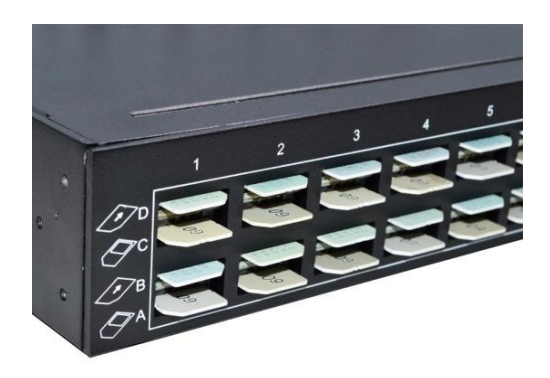

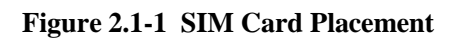

### <span id="page-10-2"></span>**2.2 Antenna Installation**

The external antenna should be installed vertically always on a site with a good wireless signal. It is strongly recommend that you choose the long antenna.

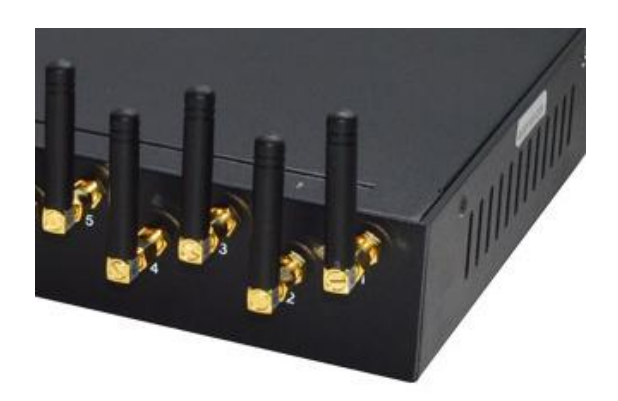

**Figure 2.2-1 Antenna Installation**

## <span id="page-11-0"></span>**2.3 Network Connection**

Plug Ethernet line into gateway WAN port, and then connect the other end of the Ethernet line with switch or router. Note: Do not use LAN port, LAN port is useless.

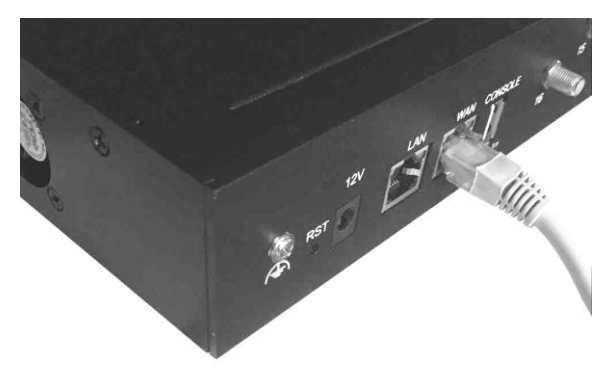

**Figure 2.3-1 Network Connection**

### <span id="page-11-1"></span>**2.4 Power Connection**

Connect the small end of the power cable to the power input on the back panel, and plug the other end of the cable into a 220V power outlet.

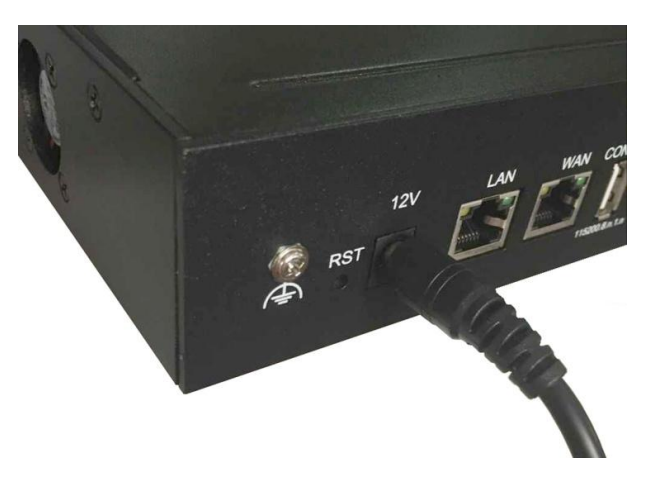

**Figure 2.4-1 Power Connection**

# <span id="page-12-0"></span>**2.5 Serial Connection**

Connect one side of serial cable to the console port on the back panel, another side to computer USB port.(Don't need connect it normally)

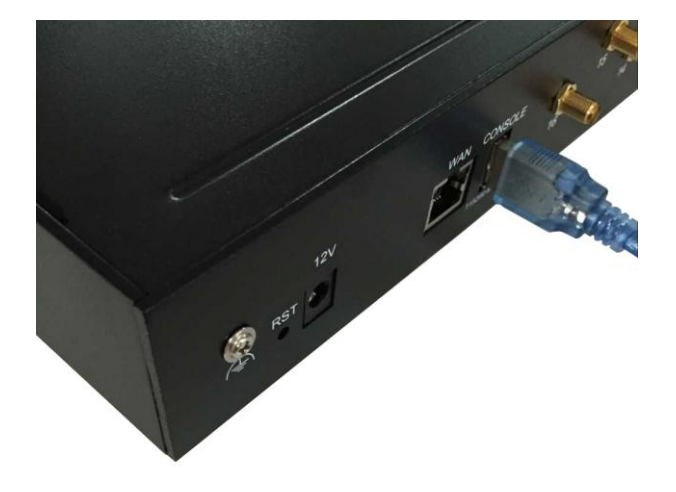

**Figure 2.5-1 Serial Connection**

# **Chapter** Ⅲ **Web Settings**

### <span id="page-13-1"></span><span id="page-13-0"></span>**3.1 Login**

Open the web browser and type the IP address. If it is the first time you login the gateway, please use the default settings below:

IP Address: [http://192.168.1.67](http://192.168.1.67/)

Account: root

Password: root

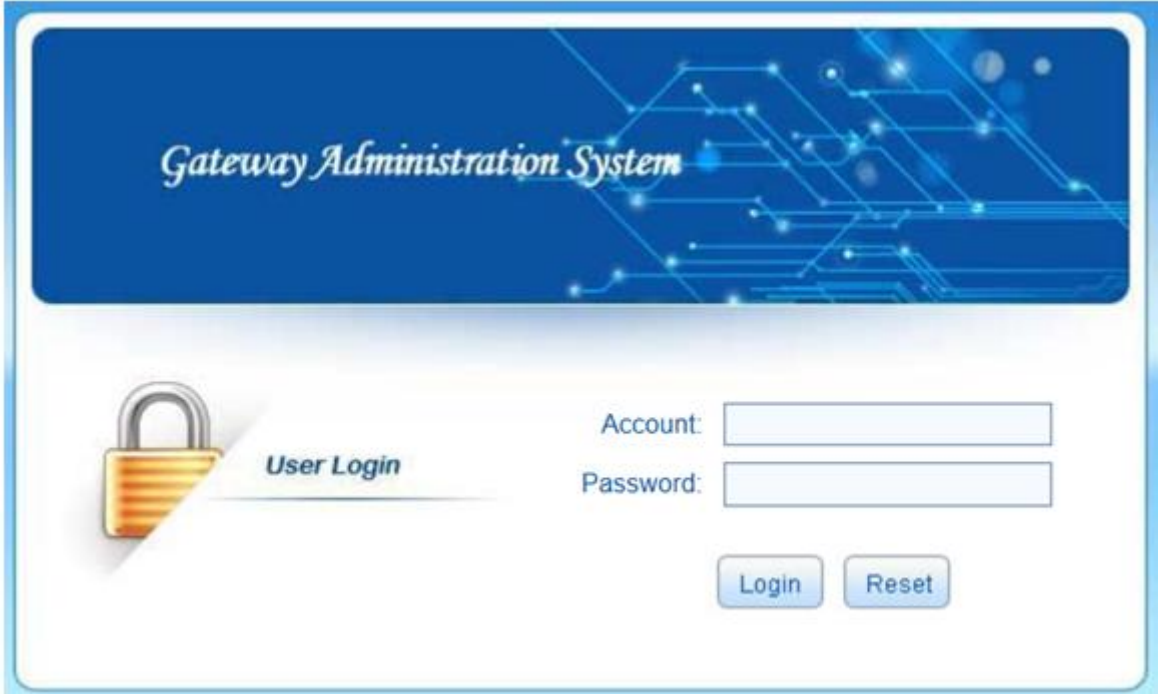

**Figure 3.1-1 Login web**

# <span id="page-13-2"></span>**3.2 Basic Settings**

#### **WAN Settings**

There are three types of WAN port IP: Static, Dynamic and PPPoE. (Default static IP is 192.168.1.67). You can also change the wan settings when get a new device. If you want to access in this default IP, your local PC need a same network segment 192.168.1.xxx.

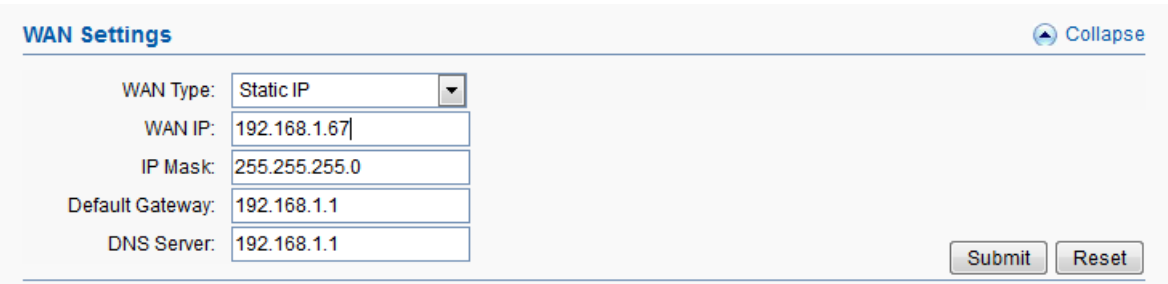

**Figure 3.2-1 WAN Settings**

| Items              | Description                                                                                                    |  |
|--------------------|----------------------------------------------------------------------------------------------------|--|
| WAN Type           | Static IP: manually set up gateway IP.<br>Dynamic IP: automatically get IP from local network.<br>PPPoE: need ISP offer the account and password. Use this mode<br>when there is no router in the local network |  |
| WAN IP             | The WAN IP address of gateway                                                                                                    |  |
| <b>IP</b> Mask     | The subnet mask of gateway                                                                                                    |  |
| Default Gateway    | Default gateway IP address. Example: router IP.                                                                                                    |  |
| <b>DNS</b> Gateway | Domain name server IP address. Example: 8.8.8.8.                                                                                                    |  |

#### **Table 3.2-1**

#### **SIP Server Settings**

This is the gateway settings for connecting with softswitch or server, such as VOS, VPS, IPPBX and Asterisk.

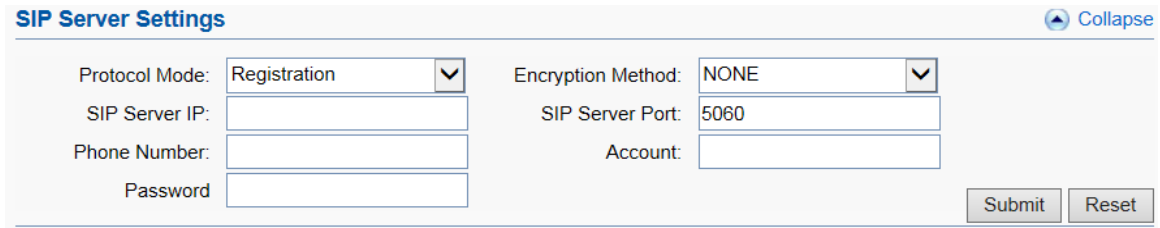

**Figure 3.2-2 SIP Server Settings**

| <b>Items</b>  |                                     | Description                                                                                                    |  |
|---------------|-------------------------------------|----------------------------------------------------------------------------------------------------|--|
|               |                                     | There are two protocol modes: registration and point to point.                                                             |  |
| Protocol Mode |                                     | Note: point to point can be used only when gateway and server in<br>the same LAN or both have public IP.                   |  |
|               |                                     | There are two encryption methods: EJOIN and VOS2000. (Note:<br>Choose "EJOIN" Encryption need to set proxy server and port |  |
|               | <b>Encryption Method</b>            | first.)                                                                                                    |  |
|               | <b>SIP Server IP</b>                | The IP or domain name of softswitch which will send traffic to the                                                         |  |
|               | Shenzhen Ejoin Technology Co., Ltd. |                                                                                                    |  |

|                                                                                                    | gateway. For example: VOS IP.                                                                                  |  |  |
|----------------------------------------------------------------------------------------------------|----------------------------------------------------------------------------------------------------|--|--|
| <b>SIP Server Port</b>                                                                                              | SIP port of softswitch, default port is 5060.                                                                  |  |  |
| <b>Phone Number</b>                                                                                                 | The caller phone number for SIP client, it can also be regarded as<br>the SIP port number which can be called. |  |  |
| SIP registration account which is provided by softswitch. For<br>Account<br>example: the routing gateway ID on VOS. |                                                                                                    |  |  |
| The password of SIP registration account.<br>Password                                                               |                                                                                                    |  |  |

**Table 3.2-2**

# <span id="page-15-0"></span>**3.3 SIP Protocol**

# **Running Parameters**

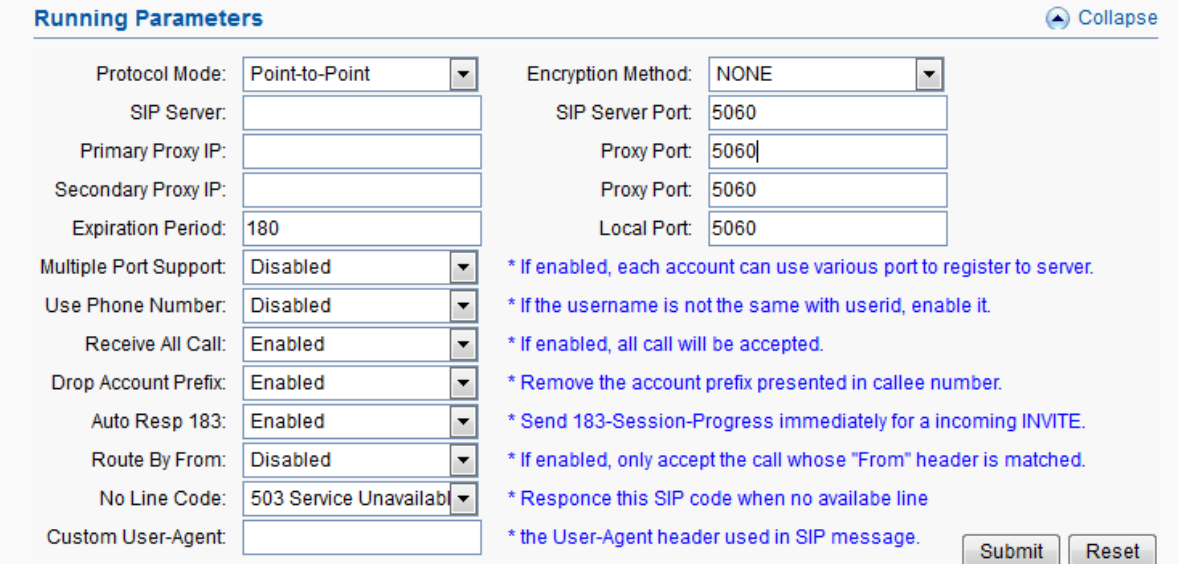

**Figure 3.3-1 Running Parameters**

| Items                    | Description                                                                                                    |
|--------------------------|----------------------------------------------------------------------------------------------------|
| Protocol Mode            | It is the same as that in Basic Settings. The modification here also<br>apply to Basic Settings page.                                                                                                    |
| <b>Encryption Method</b> | It is the same as that in Basic Settings.                                                                                                    |
| <b>SIP Server</b>        | It is the same as that in Basic Settings.                                                                                                    |
| <b>SIP Server Port</b>   | It is the same as that in Basic Settings.                                                                                                    |
| Primary Proxy IP         | Proxy server will receive requests from client, and make the<br>signaling and media streams are able to penetrate the firewall. It is<br>usually used when gateway can't registered with the softswitch<br>because of network blockade. |

| Proxy Port                                                                                                    | The proxy server port. Ejoin default proxy port is 25600.                                                                                                    |  |
|----------------------------------------------------------------------------------------------------|----------------------------------------------------------------------------------------------------|--|
| <b>Secondary Proxy IP</b>                                                                                      | It is the same as primary proxy, don't need set it.                                                                                                    |  |
| <b>Expiration Period</b>                                                                                       | Gateway will send a register request to the softswitch during every<br>expiration period.                                                                                                    |  |
| <b>Multiple Port Support</b>                                                                                   | Disabled: all 16 ports will be used one SIP account.<br>Enabled: all 16 ports SIP account will be separate.                                                                                                    |  |
| Use Phone Number                                                                                               | If the username is not the same with user id, enable it.                                                                                                    |  |
| Receive All Calls                                                                                              | Disabled: only the SIP server address which is type in basic<br>settings or phone book can send traffic to this gateway.<br>Enabled: traffic from any server can send traffic to this gateway<br>(same LAN or both gateway and server have a public IP). It's<br>dangerous when eabled, hackers may send traffic to the gateway<br>then steal SIM balance. |  |
| Drop Account Prefix                                                                                            | If it is enabled, it will remove the account prefix presented in<br>callee number.                                                                                                    |  |
| If it is enabled, gateway will send 183-Session-Progress<br>Auto Resp 183<br>immediatey for a incoming INVITE. |                                                                                                    |  |
| Route By From                                                                                                  | If it is enabled, gateway will only accept the call whose "From"<br>header is matched. Note: if the gateway is just used as call<br>termination, please disable it.                                                                                                    |  |
| No Line Code                                                                                                   | Gateway will send this SIP code as response to SIP server when<br>no available line.                                                                                                    |  |
| <b>Custom User Agent</b>                                                                                       | The User Agent header which is used in SIP message.                                                                                                    |  |

**Table 3.3-1**

#### **STUN**

STUN (Simple Traversal of UDP through NAT) is a protocol for assisting devices behind a NAT firewall or router with their packet routing. If you have the STUN server, enable STUN support, fill the server IP and port (default port is 3478), then it will work.

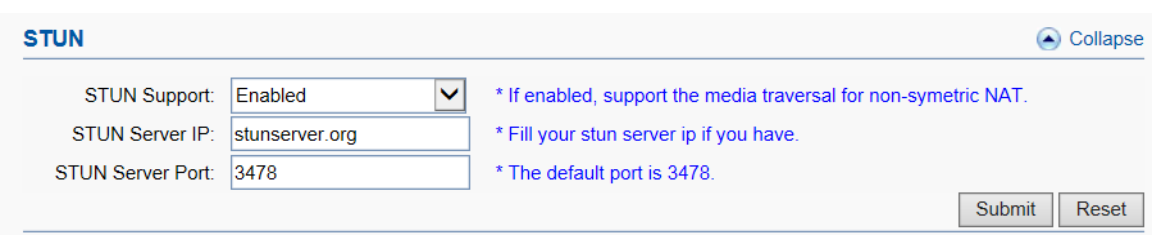

**Figure 3.3-2 STUN Settings**

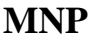

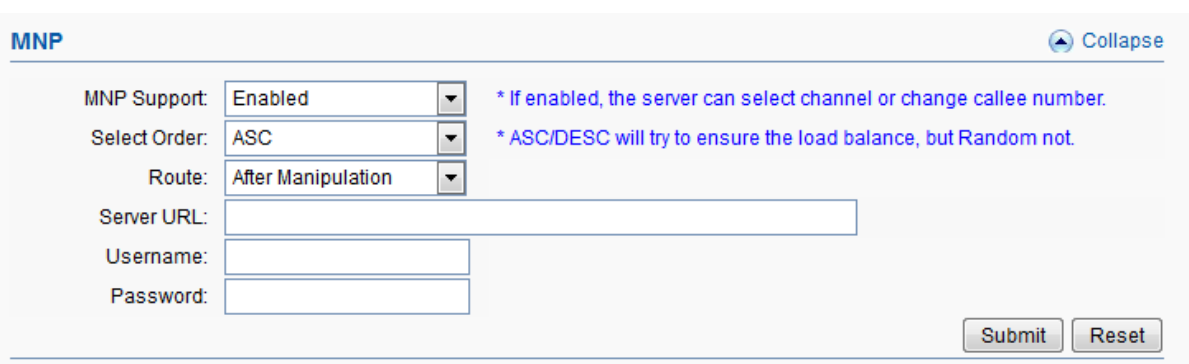

**Figure 3.3-3 MNP Settings**

| <b>Items</b> | Description                                                                                                    |  |
|--------------|----------------------------------------------------------------------------------------------------|--|
| MNP support  | Mobile Number Portability (MNP) enables mobile telephone users to<br>retain their mobile telephone numbers when changing from one mobile<br>network operator to another.                                 |  |
| Select Order | When the traffic send to the gateway, it can select ascending order,<br>descending order or random ports.                                                                                                |  |
| Route        | There are two choices of route: 1. Route calls after manipulation. 2.<br>Route calls before manipulation. Note: route calls by allow prefix,<br>callee number prefix manipulation by inward translation. |  |
| Server URL   | MNP server address                                                                                                    |  |
| Username     | MNP server username                                                                                                    |  |
| Password     | Password of the username                                                                                                    |  |

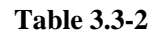

### **SIP Accounts**

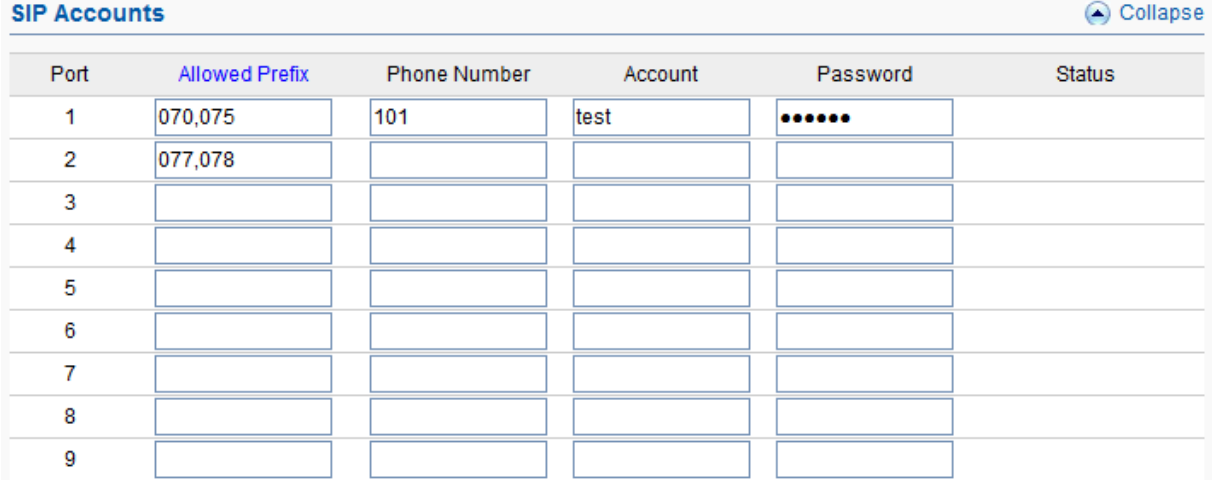

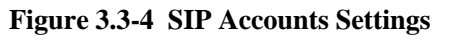

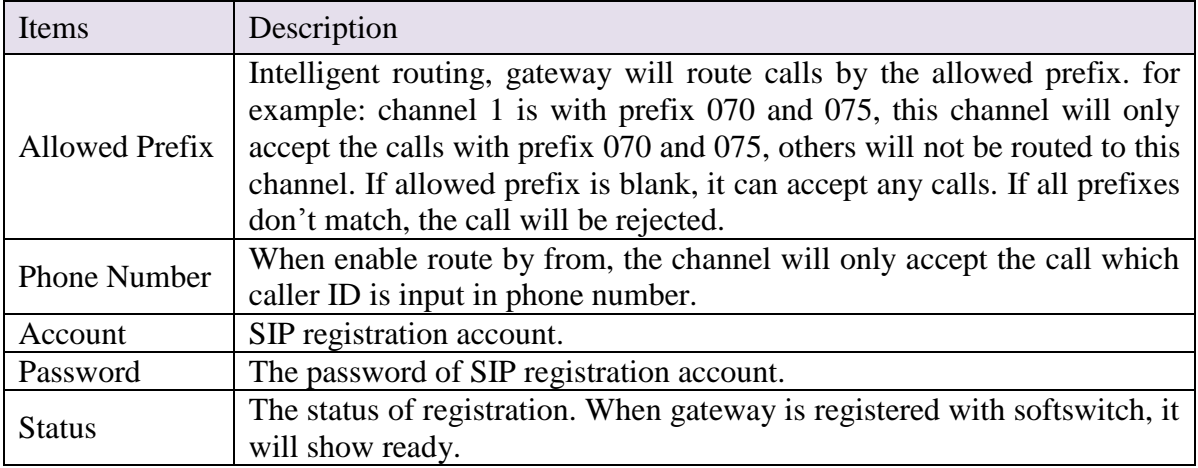

**Table 3.3-3**

# <span id="page-18-0"></span>**3.4 GoIP Settings**

### <span id="page-18-1"></span>**3.4.1 Port Settings**

#### **Basic Settings**

You can select the frequency band and lock operator here. If SIM is not show in the port status page after inserting, please enable Unnormal SIM Supp.

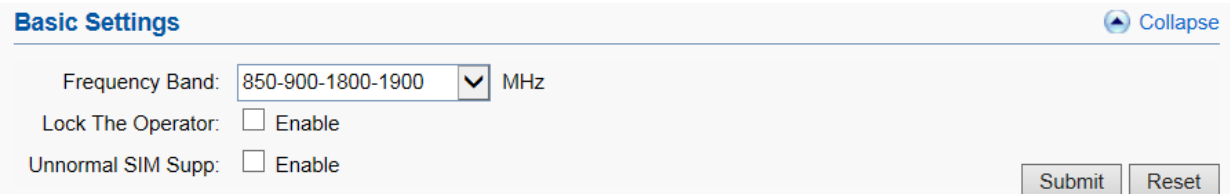

**Figure 3.4.1-1 Basic Settings**

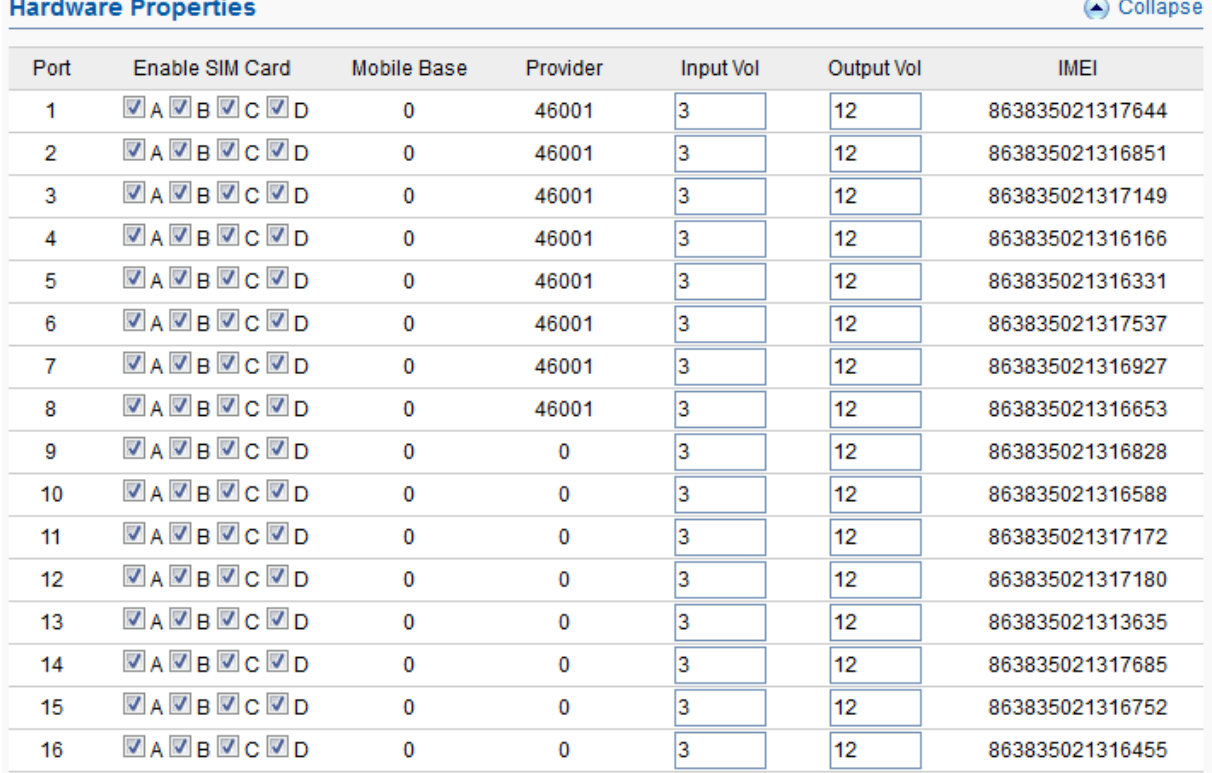

# **Hardware Properties**

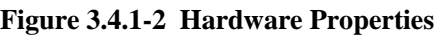

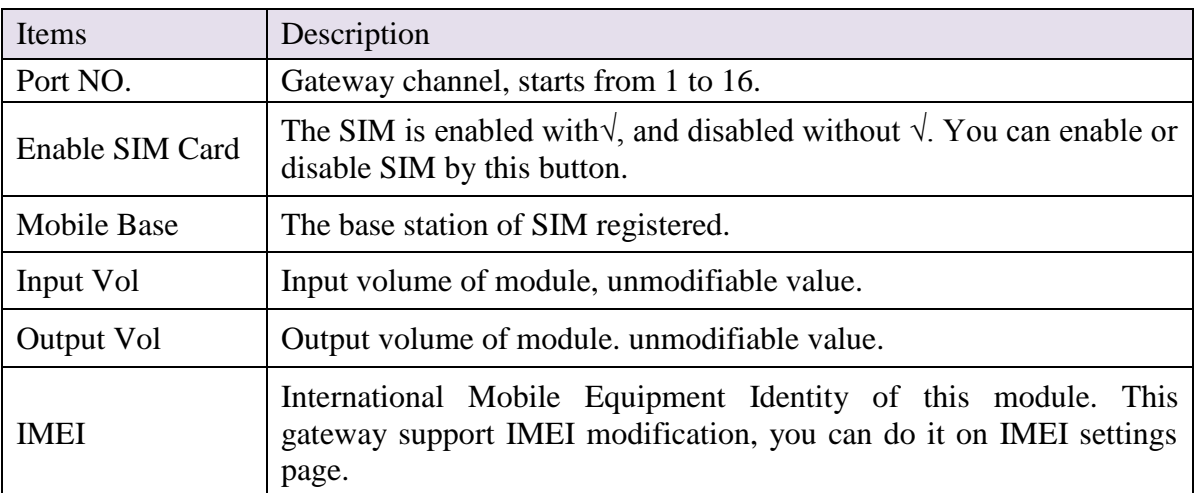

#### **Table 3.4.1-1**

# **Port Application Feature**

You can see the SIM card number and balance in this page (need enable

billing system). "SMS Forward to" and "SMS Center" are the settings of SMS forward by GSM protocol. For example: SMS center number is +8613800755500 (local carrier SMSC), SMS forward To number is +8613715266978, when this port SIM receive a SMS, it will forward to +8613715266978.

|    |                          | Port No. Main Access Check Balance | Card Number | Balance | SMS Forward To | <b>SMS Center</b> |
|----|--------------------------|------------------------------------|-------------|---------|----------------|-------------------|
| 1  | $\Box$                   | $\overline{\mathcal{S}}$           |             | 0.00    | +8613715266978 | +8613510844655    |
| 2  | $\Box$                   | $\overline{\mathcal{S}}$           |             | 0.00    |                |                   |
| 3  | $\overline{\phantom{a}}$ | $\overline{\mathcal{A}}$           |             | 0.00    |                |                   |
| 4  | $\Box$                   | $\overline{\mathcal{A}}$           |             | 0.00    |                |                   |
| 5  | $\Box$                   | $\boldsymbol{J}$                   |             | 0.00    |                |                   |
| 6  | $\Box$                   | $\overline{\mathcal{A}}$           |             | 0.00    |                |                   |
| 7  | $\overline{\phantom{a}}$ | $\overline{\mathcal{J}}$           |             | 0.00    |                |                   |
| 8  | $\Box$                   | $\overline{\mathcal{A}}$           |             | 0.00    |                |                   |
| 9  | $\overline{\phantom{a}}$ | $\overline{\mathcal{A}}$           |             | 0.00    |                |                   |
| 10 | $\overline{\phantom{a}}$ | $\boldsymbol{J}$                   |             | 0.00    |                |                   |
| 11 | $\overline{\phantom{a}}$ | $\overline{\mathcal{A}}$           |             | 0.00    |                |                   |
| 12 | $\overline{\phantom{a}}$ | $\overline{\mathcal{A}}$           |             | 0.00    |                |                   |
| 13 | $\Box$                   | $\blacktriangledown$               |             | 0.00    |                |                   |
| 14 | $\Box$                   | √                                  |             | 0.00    |                |                   |
| 15 | $\overline{\phantom{a}}$ | $\overline{\mathcal{A}}$           |             | 0.00    |                |                   |
| 16 | $\Box$                   | $\overline{\mathcal{A}}$           |             | 0.00    |                |                   |

**Figure 3.4.1-3 Port Application Feature**

### <span id="page-20-0"></span>**3.4.2 Base Stations**

#### **Basic Settings**

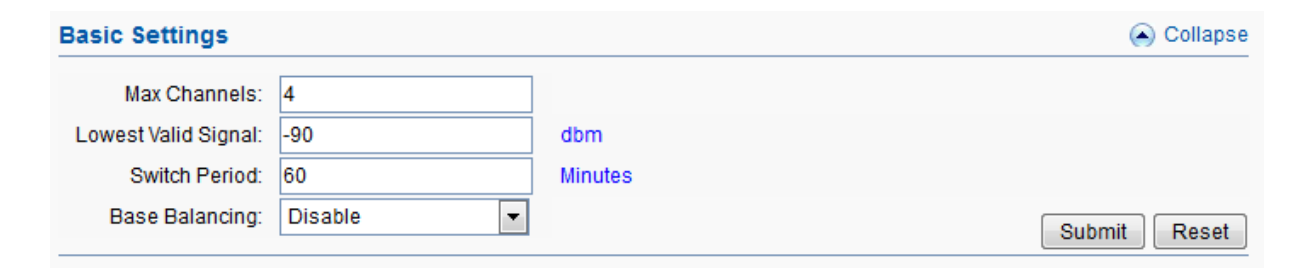

**Figure 3.4.2-1 Basic Settings**

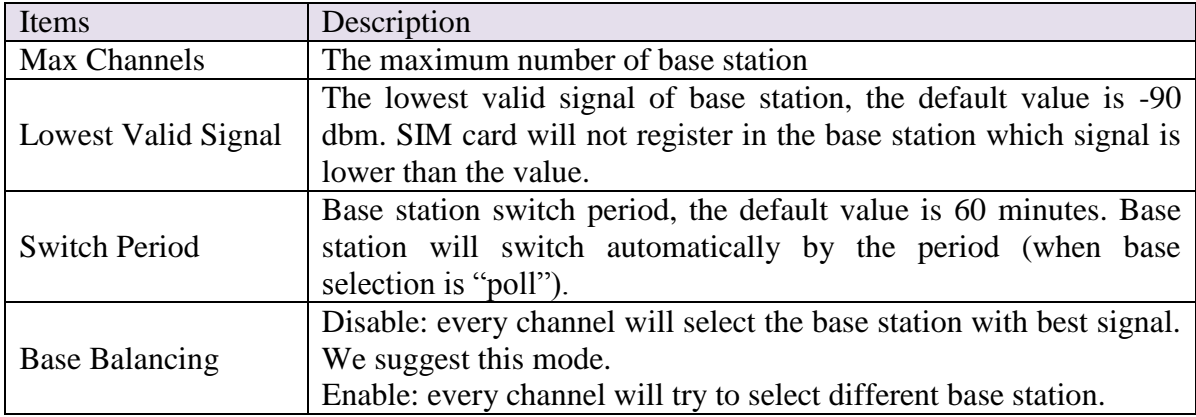

#### **Table 3.4.2-1**

# **Base Stations settings/operations.**

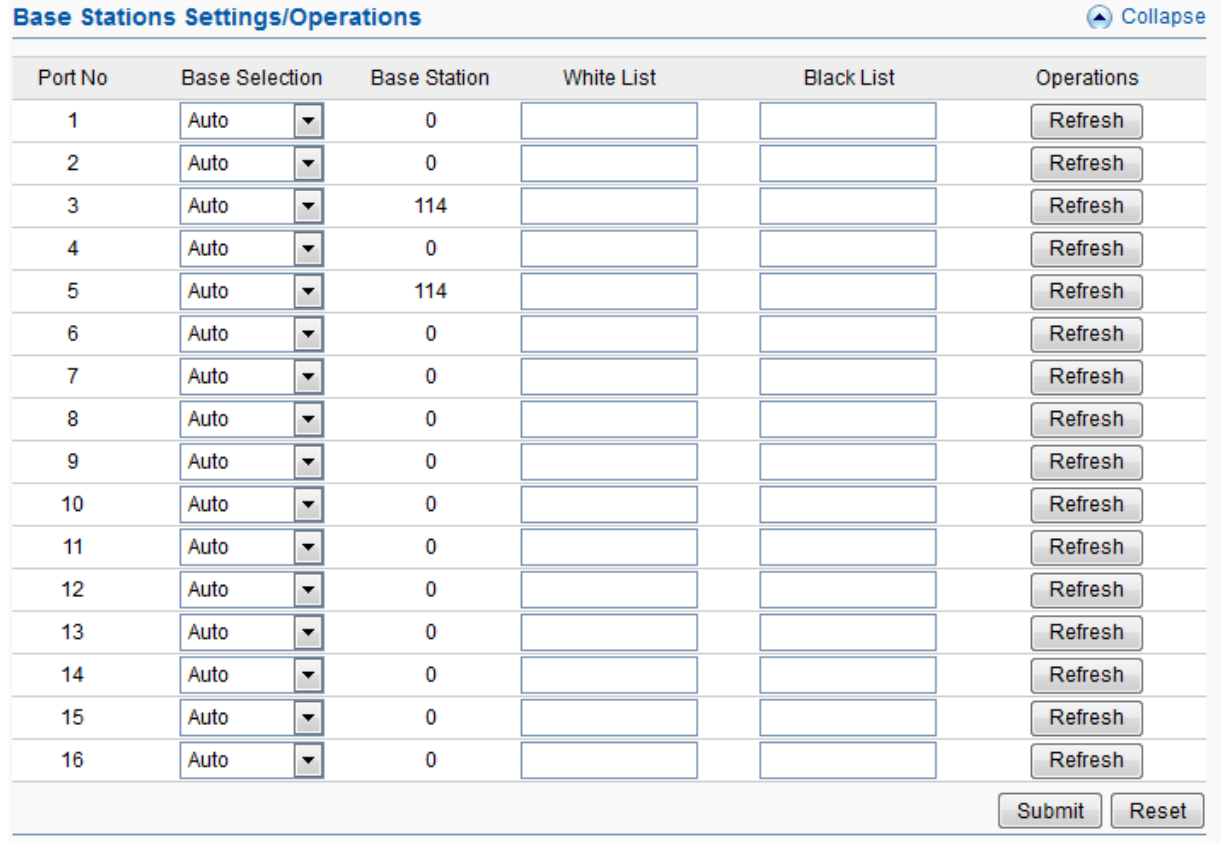

**Figure 3.4.2-2 Base Stations Settings**

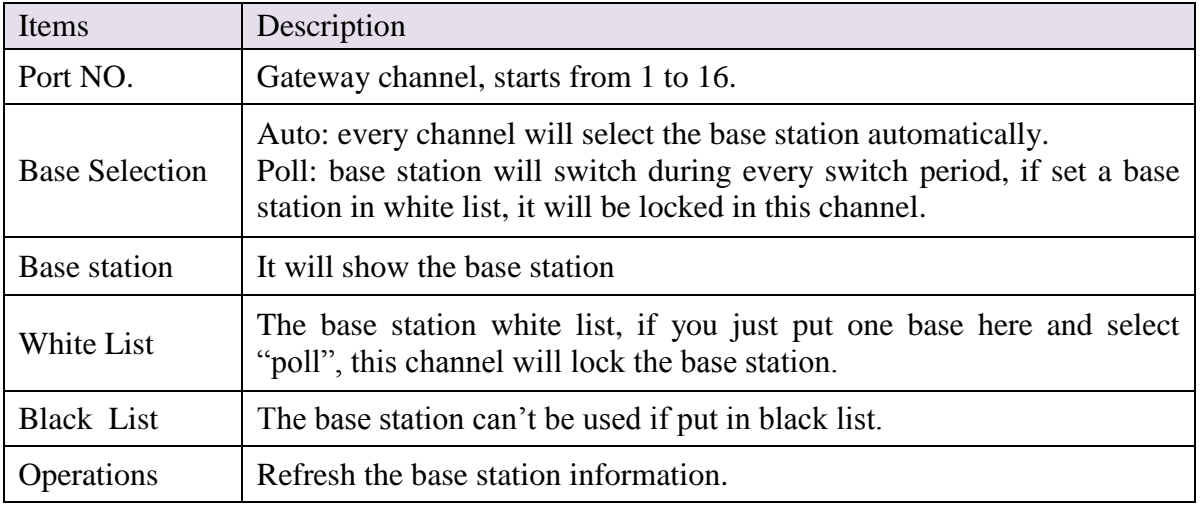

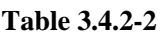

### <span id="page-22-0"></span>**3.4.3 IMEI Settings**

IMEI means International Mobile equipment Identity, it is a 15-digit number. The gateway can do IMEI modification, it can protect SIM from blocking. With the function, you can do static IMEI or dynamic IMEI.

|                  | Modify IMEI: Specify Prefix<br>▼ |     |     |      |                 |
|------------------|----------------------------------|-----|-----|------|-----------------|
| <b>Port IMEI</b> |                                  |     |     |      | Collapse        |
| Port             | <b>IMEI</b>                      | A   | B   | C    | D               |
| 1                | 863835021317644                  | 865 | 865 | 865  | 865             |
| 2                | 863835021316851                  | 865 | 865 | 865  | 865             |
| 3                | 863835021317149                  | 865 | 865 | 865  | 865             |
| 4                | 863835021316166                  | 865 | 865 | 865  | 865             |
| 5                | 863835021316331                  | 865 | 865 | 865  | 865             |
| 6                | 863835021317537                  | 865 | 865 | 865  | 865             |
| 7                | 863835021316927                  | 865 | 865 | 865  | 865             |
| 8                | 863835021316653                  | 865 | 865 | 865  | 865             |
| 9                | 863835021316828                  | 865 | 865 | 865  | 865             |
| 10               | 863835021316588                  | 865 | 865 | 865  | 865             |
| 11               | 863835021317172                  | 865 | 865 | 865  | 865             |
| 12               | 863835021317180                  | 865 | 865 | 865  | 865             |
| 13               | 863835021313635                  | 865 | 865 | 865  | 865             |
| 14               | 863835021317685                  | 865 | 865 | 865  | 865             |
| 15               | 863835021316752                  | 865 | 865 | 865  | 865             |
| 16               | 863835021316455                  | 865 | 865 | 865  | 865             |
|                  |                                  |     |     | Copy | Submit<br>Reset |

**Figure 3.4.3-1 IMEI Settings**

You can set any different IMEI for every port, just set 14-digit number, the last digit will generate itself. If you need set with special prefix, just click "copy" , you can see the figure as above: set 865 in port 1A, after click "copy", every port will have a IMEI prefix 865.

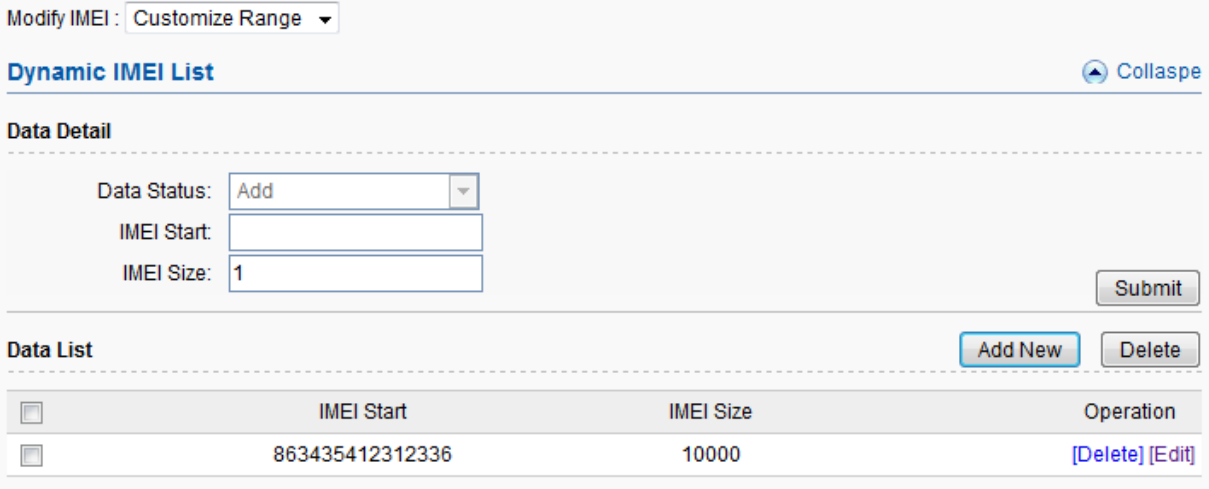

**Figure 3.4.3-2 Dynamic IMEI Settings**

You can click "Add New" button to add a new dynamic IMEI list, this list includes initial IMEI value of IMEI group and the size of IMEI group. click "Delete" will delete a exist IMEI list, if you want to change the settings of dynamic IMEI list, please click "Edit" button.

### <span id="page-23-0"></span>**3.4.4 PIN Settings**

PIN means personal identification number, it just like a password of SIM card, it can help to prevent SIM card from being stolen and improve security. Most SIM cards don't have PIN code. If a SIM card is with PIN, you need input PIN code in corresponding slot and enable "PIN Unblock", then the SIM card will work.

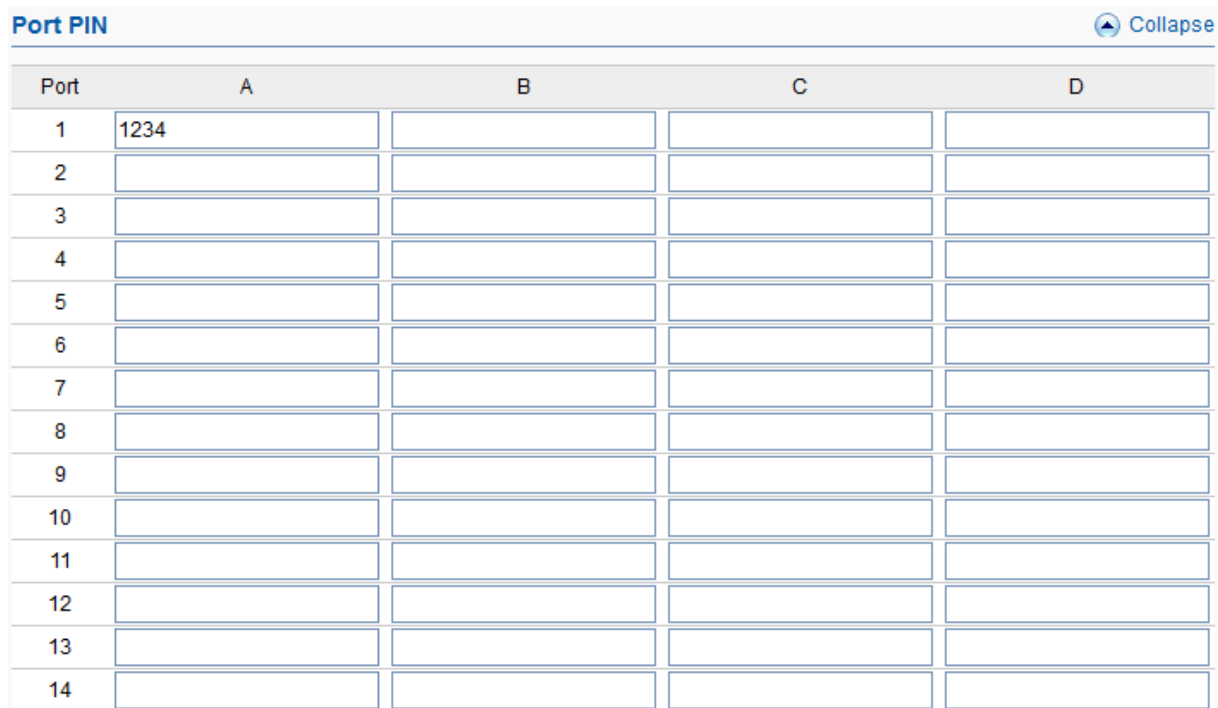

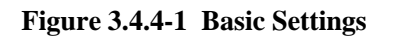

# <span id="page-24-0"></span>**3.4.5 SMS Send**

# **Basic Settings**

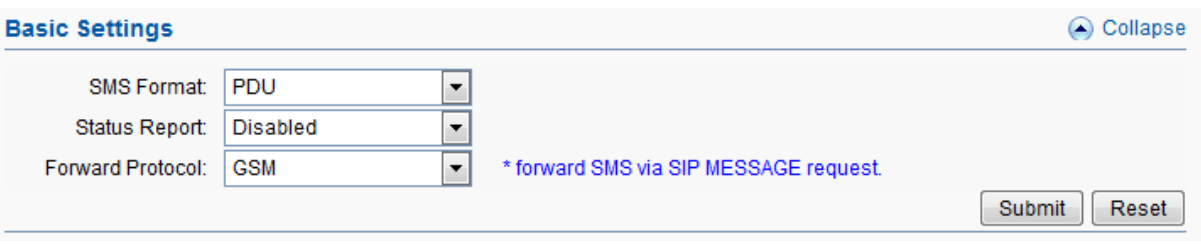

**Figure 3.4.5-1 Basic Settings**

| Items                   | DesrIPtion                                                                                                    |
|-------------------------|----------------------------------------------------------------------------------------------------|
| <b>SMS</b> Format       | PDU and TXT.                                                                                                    |
| <b>Status Report</b>    | SMS status report. If it is enabled, after sending SMS successfully, it<br>will get a status report from operator such as sending successfully.                                                                                                    |
| <b>Forward Protocol</b> | GSM: forward SMS to another mobile by GSM forward protocol.<br>(need set the SMS center number and receiver number)<br>SIP: forward SMS to a server by SIP message request (need set the<br>server $IP$ )<br>HTTP: forward SMS to a server by http request, you need develop the<br>server follow Ejoin HTTP SMS forwarding API. |

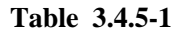

# **Scheduled Sending**

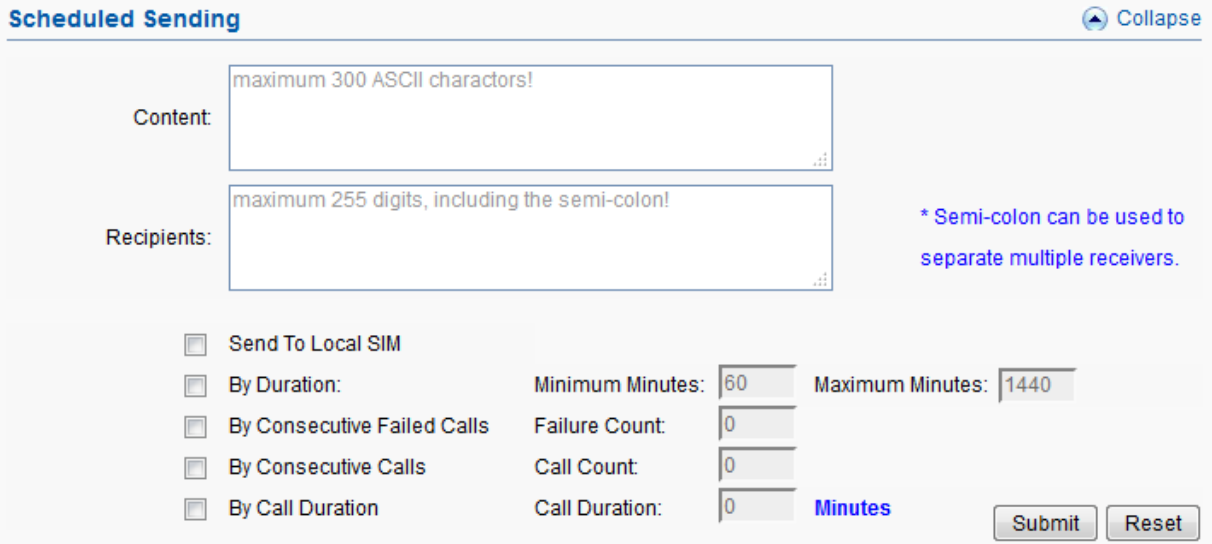

**Figure 3.4.5-2 Scheduled Sending**

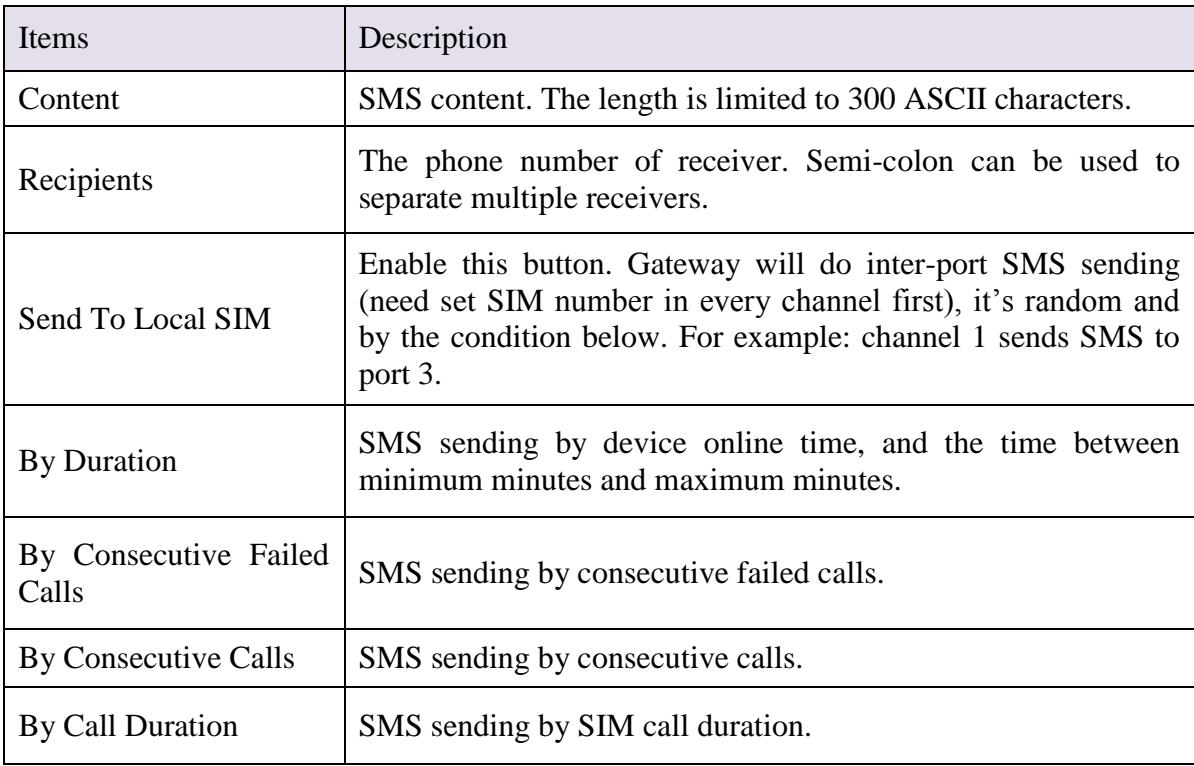

#### **Table 3.4.5-2**

#### **Send SMS**

You can select one or more ports to send SMS to different receiver. Successful and failed SMS records will be show below.

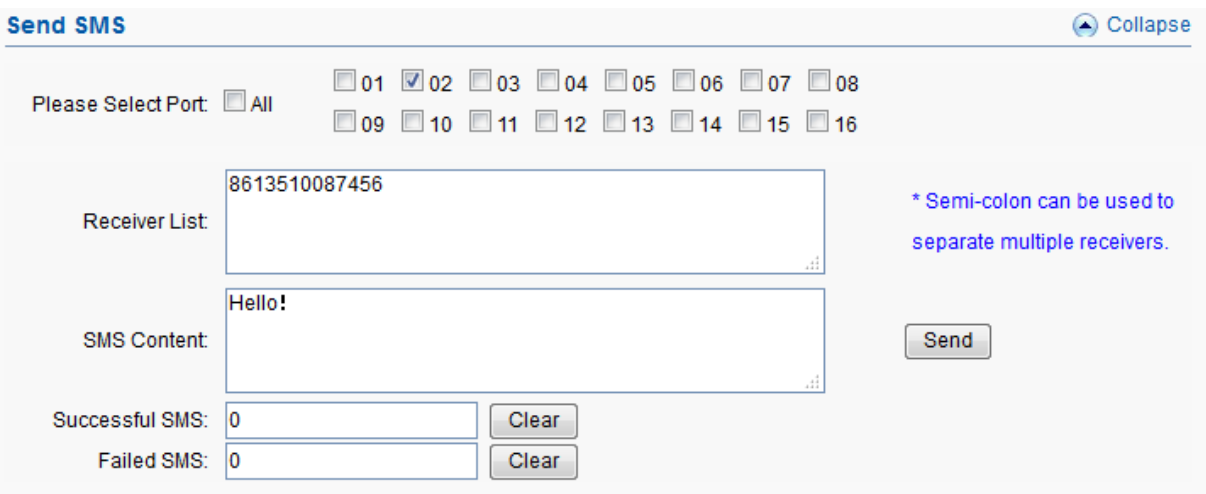

**Figure 3.4.5-3 Send SMS**

## <span id="page-26-0"></span>**3.4.6 SMS Receive**

You can check the latest SMS content and clean up all the SMS content on this page.

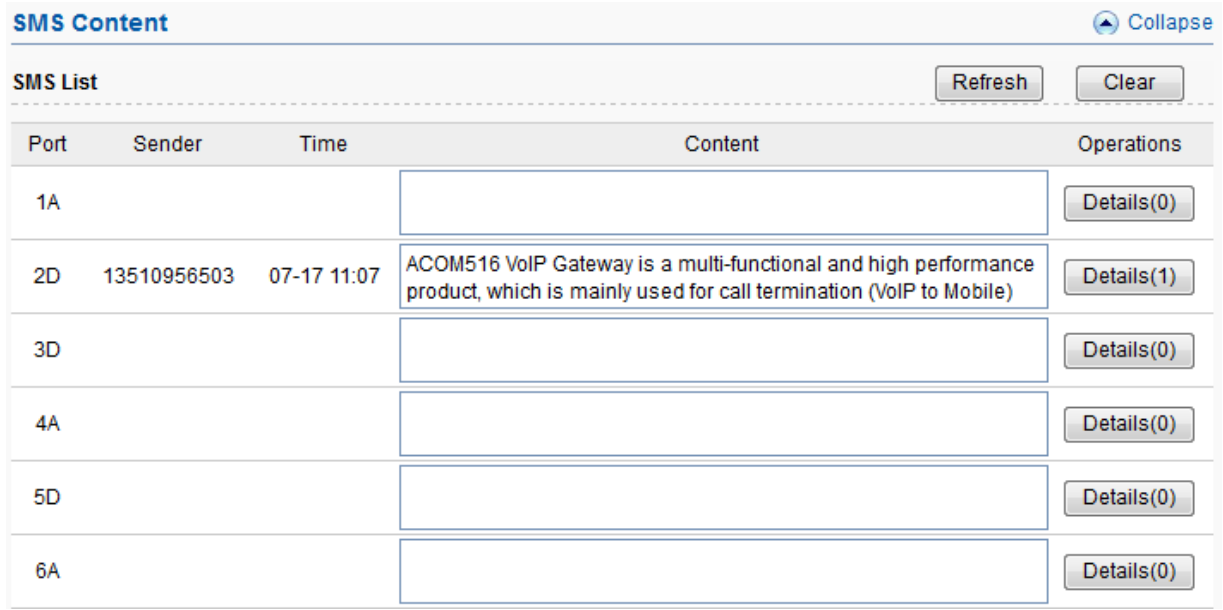

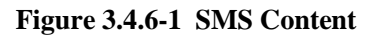

If you want to check more SIM content of this SIM, please click "Details(3)" button.

Then you will see the page below. You can know the SMS details in different port and SIM, reply and delete SMS here.

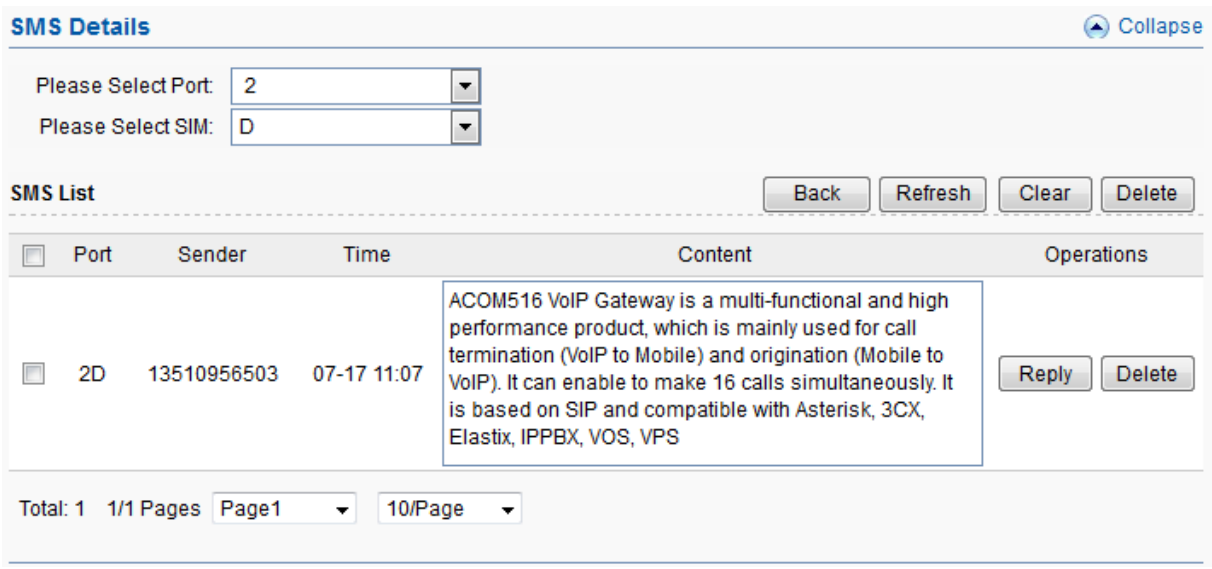

**Figure 3.4.6-2 SMS Details**

ACOM516-64 gateway has 16 channels; every channel has 4 SIM slots. If one channel is full with 4 SIM cards, only 1 SIM card is active, others are inactive. The inactive cards are used for switching; it may protect SIM cards from blocking.

#### <span id="page-27-0"></span>**3.4.7 Lock/Switch Card**

#### **Basic Settings**

You can enable SMS warning on this page, which means you will get a SMS when SIM card is locked by device.

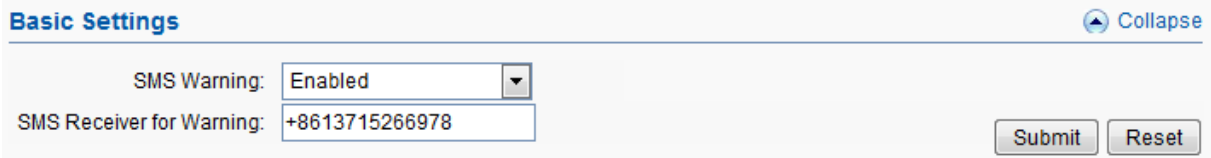

**Figure 3.4.7-1 Basic Settings**

### **Conditions for Locking Card**

When the SIM excesses any condition below, gateway will lock/switch it.

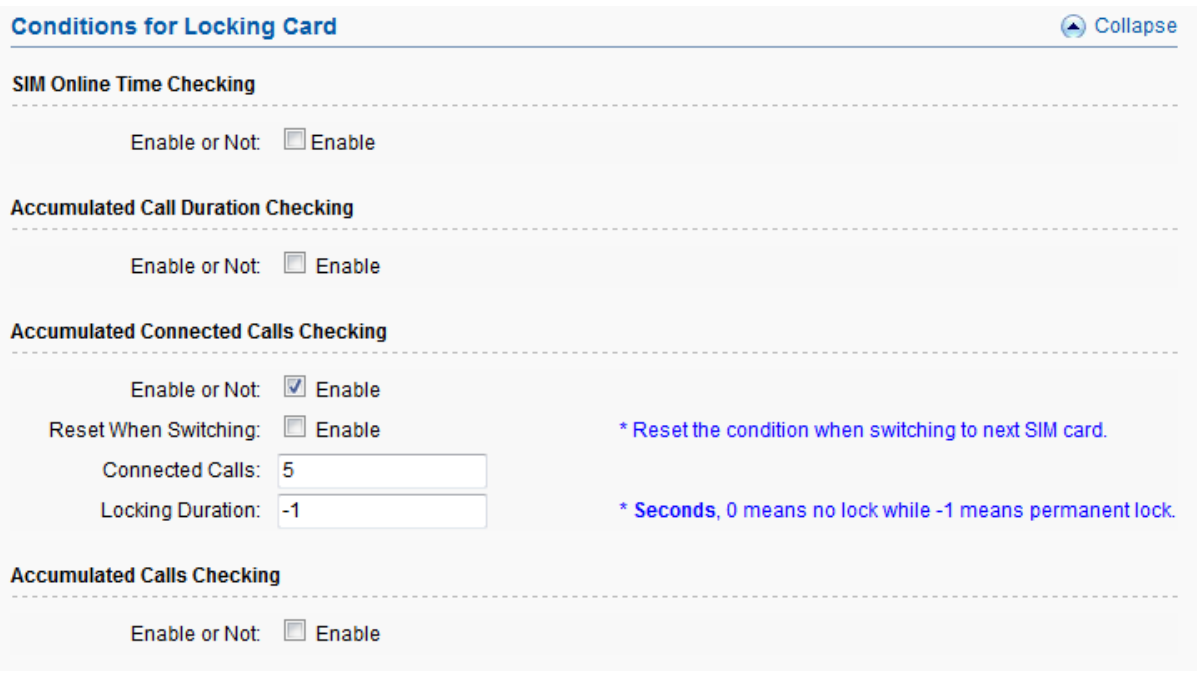

**Figure 3.4.7-2 Locking Card Conditions**

We take "consecutive failed calls checking" for example to explain the lock/switch function.

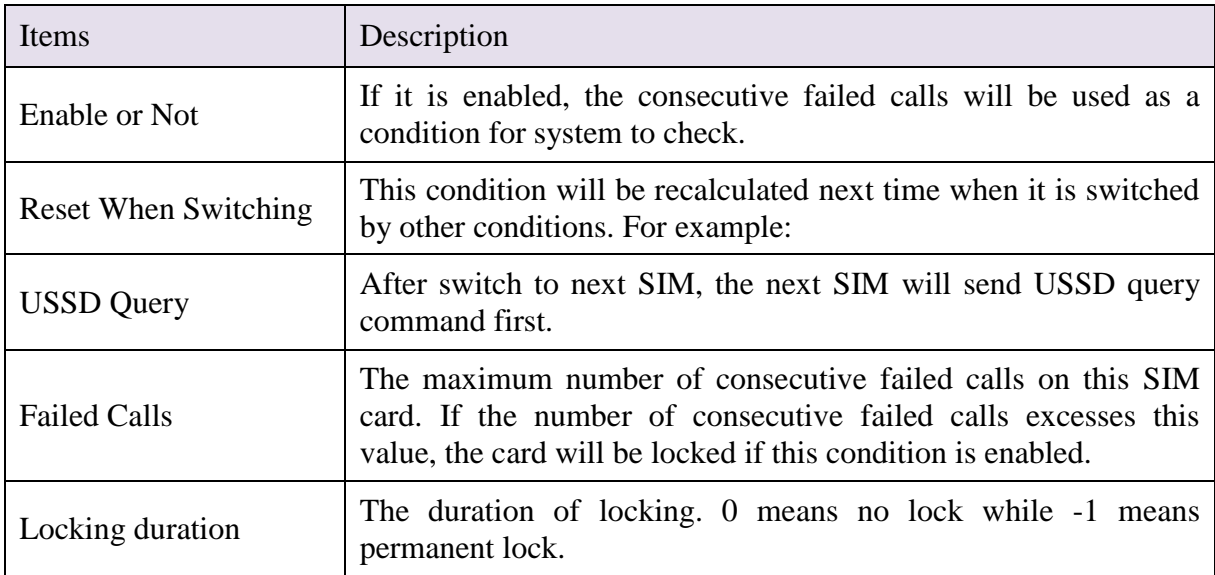

If the SIM card is locked by gateway, it will show  $\Theta$ , it means locked by device. And you will also see the Description on running status >> call status page.

| Lock/switch card conditions                         | Description on call status page |
|-----------------------------------------------------|---------------------------------|
| <b>SIM Online Time Checking</b>                     | Switch timer fired              |
| <b>Accumulated Call Duration Checking</b>           | Talk dur expired                |
| <b>Accumulated Connected Calls Checking</b>         | Talk num expired                |
| <b>Accumulated Calls Checking</b>                   | Call num expired                |
| <b>Consecutive Failed Calls Checking</b>            | Failed call num expired         |
| <b>Consecutive No-Alert Calls Checking</b>          | Noalert num expired             |
| <b>Consecutive No-Answer Calls Checking</b>         | Noanswer num expired            |
| <b>Consecutive No Carrier Calls Checking</b>        | Nocarrier num expired           |
| <b>Consecutive Short-Duration Calls</b><br>Checking | Shortdur num expired            |
| Accumulated SMS Count checking                      | SMS num expired                 |
| Accumulated Failed SMS Count Checking               | Failed SMS num expired          |
| <b>Consecutive Failed SMS Count Checking</b>        | Con-failed SMS num expired      |

**Table 3.4.7-2**

### <span id="page-29-0"></span>**3.4.8 Port Inter-Calling**

Port inter-calling is a good solution for protecting SIM from blocking. It's a human behavior feature.

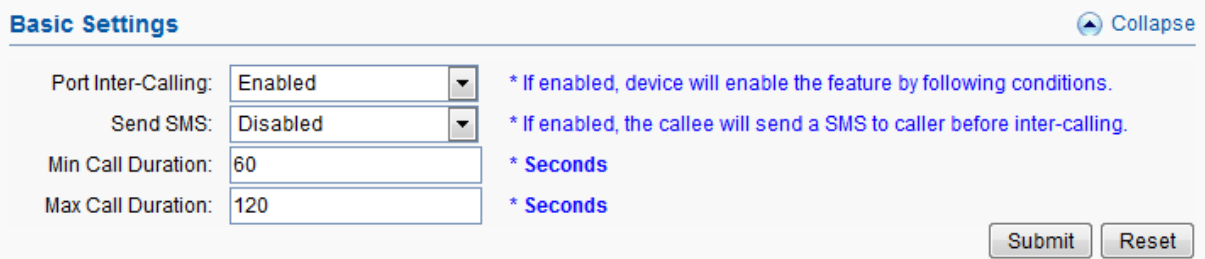

**Figure 3.4.8-1 Basic Settings**

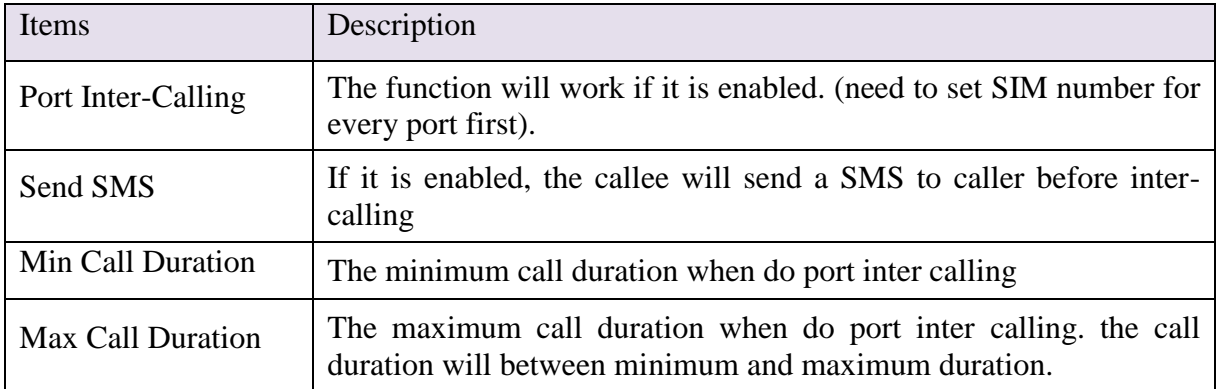

#### **Table 3.4.8-1**

When enable this function, after excessing the condition below, the idle port will call each other random (need to set the SIM number for every port first).

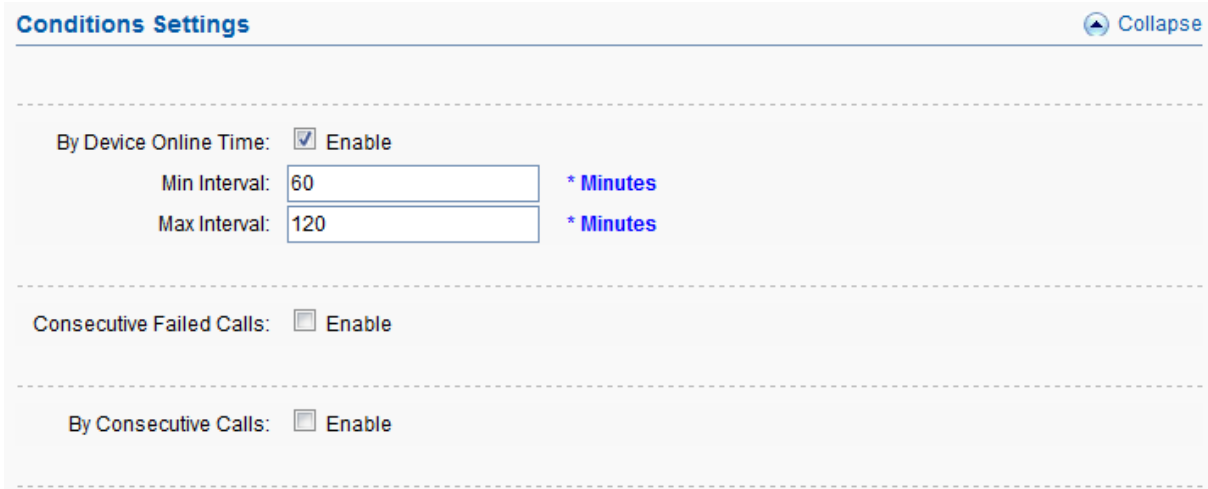

#### **Figure 3.4.8-2 Conditons Settings**

If you enable "Send SMS", you will see the page below.

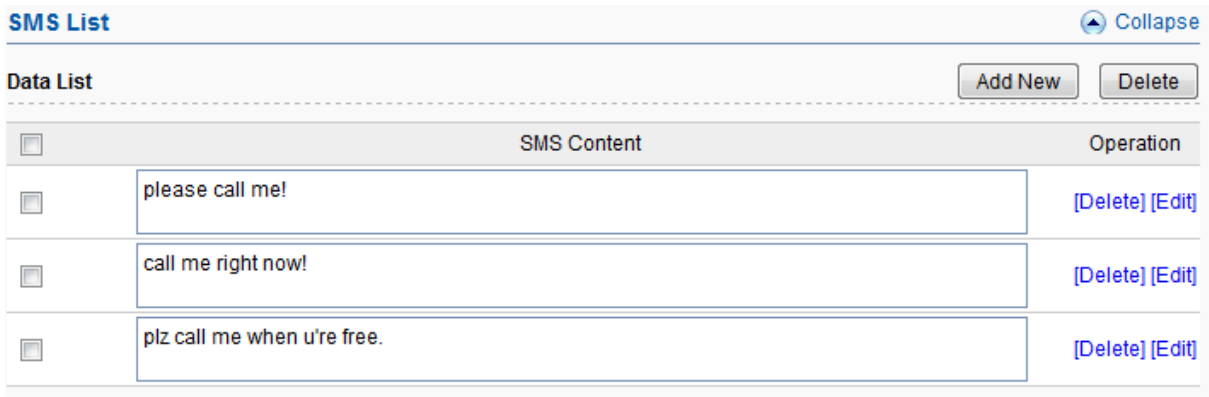

#### **Figure 3.4.8-3 SMS List**

The callee will select a SMS content first, then send to caller before inter calling, you can click "Add New" button to add new SMS content and delete or edit the SMS content.

### <span id="page-31-0"></span>**3.4.9 SIM Num Settings**

You should set the SIM number first before enable the inter port calling/SMS-sending. You can get SIM number by USSD or SMS automatically.

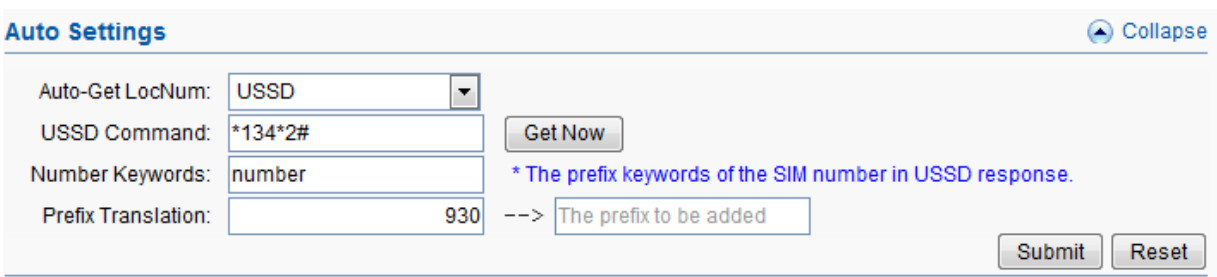

**Figure 3.4.9-1 USSD Auto-Get LocNum Settings**

| <b>Items</b>              | Description                                                                                                    |
|---------------------------|----------------------------------------------------------------------------------------------------|
| Auto-Get LocNum           | When choose USSD, the gateway will get the SIM number by<br><b>USSD</b>                                                                                                    |
| <b>USSD Command</b>       | The USSD command for querying SIM number.                                                                                                    |
| Number Keywords           | The prefix keywords of the SIM number in USSD response. For<br>example: the USSD response is your SIM number 923345556978,<br>then keyword is number, it is usually the word before SIM<br>number. |
| <b>Prefix Translation</b> | If you get the number is 923345556978, but you don't need a<br>country code, you can do prefix translation, delete 923 then add 0.                                                                 |

#### **Table 3.4.9-1**

The page below shows the setting of getting number by SMS, it is same as USSD, you should send the SMS content to the operator to get the SIM number.

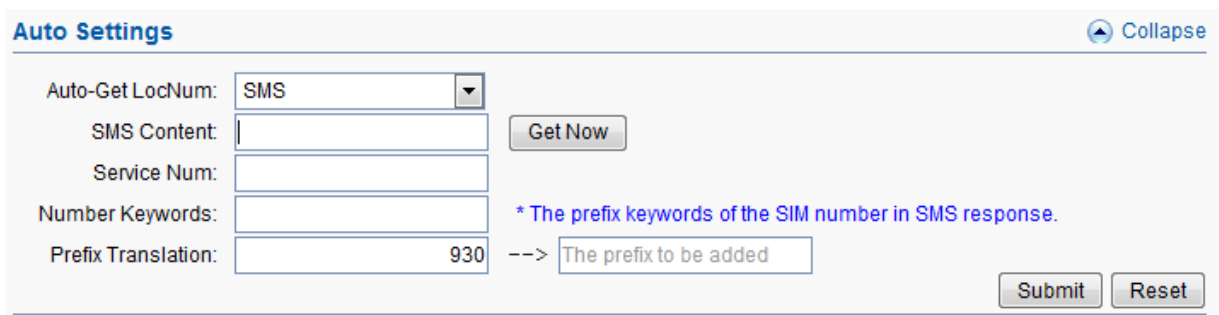

**Figure 3.4.9-2 SMS Auto-Get LocNum Settings**

If you can't get the SIM number by USSD or SMS, you need set the SIM number manually.

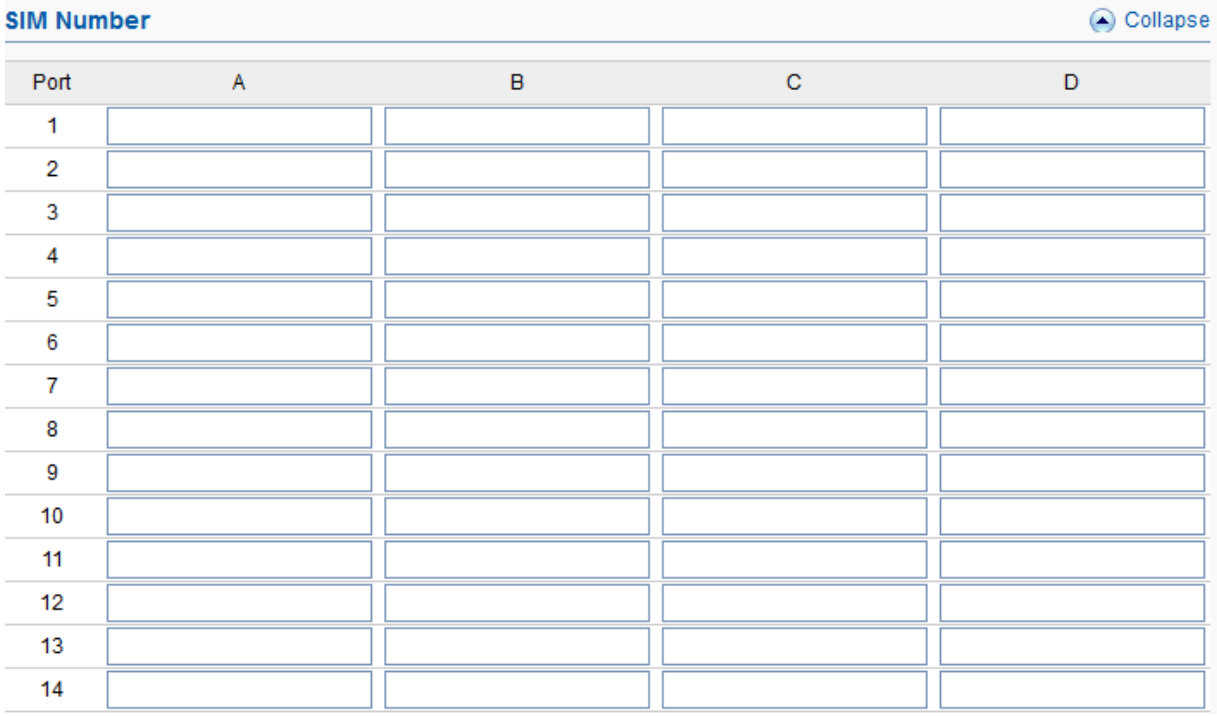

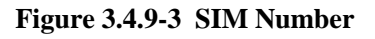

### <span id="page-32-0"></span>**3.4.10 AT Command**

#### **Module Operations**

You can select different module and do the operations of restart, stop and start.

| <b>Module Operations</b> |                          | $\bigcirc$ Collapse |
|--------------------------|--------------------------|---------------------|
| Please Select Module:    | Stop<br>Restart<br>Start |                     |

**Figure 3.4.10-1 Module Operations**

# **Command Operation**

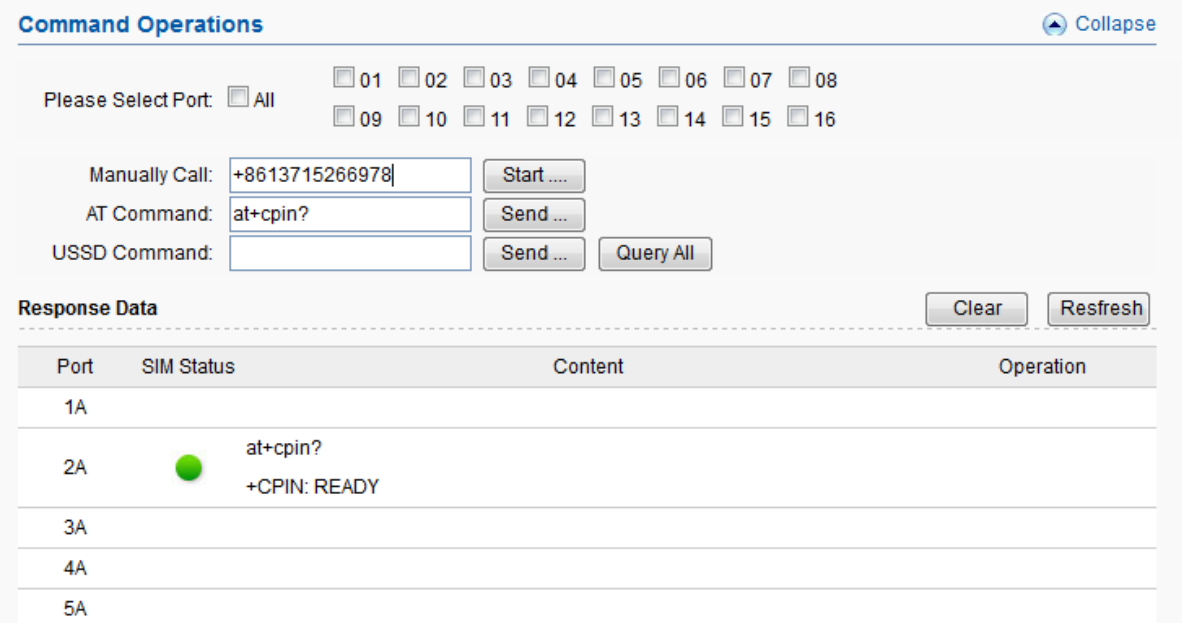

#### **Figure 3.4.10-1 Command Operations**

![](_page_33_Picture_79.jpeg)

**Table 3.4.10-1**

### <span id="page-33-0"></span>**3.4.11 USSD Command**

On this page, you can send USSD command and get USSD response more convenient.

![](_page_34_Picture_74.jpeg)

#### **Figure 3.4.11-1 USSD List**

![](_page_34_Picture_75.jpeg)

#### **Table 3.4.11-1**

### <span id="page-34-0"></span>**3.4.12 Billing Settings**

This is the billing system page, this billing system is widely used in querying balance automatically which can remind customers to recharge or replace the no balance SIM cards. The theory of this billing system: every SIM card will get an accurate balance from USSD or SMS response, then the system will deduct money in every billing period by tariff which you set, so it may take some deviation.

![](_page_35_Picture_56.jpeg)

**Figure 3.4.12-1 Basic Settings**

| Items                     | Description                                                                                         |  |  |  |
|---------------------------|----------------------------------------------------------------------------------------------------|--|--|--|
| <b>Billing</b>            | Enable it, the billing system will be up.                                                           |  |  |  |
| Hangup The Call           | If it is enabled, the call will be hang up when the balance is lower<br>than invalid balance value. |  |  |  |
| <b>Auto Query Balance</b> | If it is enabled, it will query the balance when lower than caution<br>balance value.               |  |  |  |
| <b>Auto Query Balance</b> | Get balance periodically, it may be more accurate.                                                  |  |  |  |

#### **Table 3.4.12-1**

![](_page_35_Picture_57.jpeg)

**Figure 3.4.12-2 Related Settings**

![](_page_36_Picture_136.jpeg)

#### **Table 3.4.12-2**

Click"Add New" button, you can set a tariff list with different destination prefix. "x " means for all prefix. You can also do the operations of delete and edit here.

![](_page_36_Picture_137.jpeg)

**Figure 3.4.12-3 Tariff List**

## <span id="page-37-0"></span>**3.4.13 Call Dur. Control**

Call duration control is for users to control the SIM using time. And the data will not flush even you restart the device or pull off the SIM.

![](_page_37_Picture_113.jpeg)

**Figure 3.4.13-1 Call Duration Settings**

| <b>Items</b>              | Description                                                                                                    |
|---------------------------|----------------------------------------------------------------------------------------------------|
| Use Global Settings       | Enable: all channels use same call duration limitation.<br>Disable: you can set different call duration limitation for single<br>channel.                                         |
| <b>Total Max Duration</b> | The value of limitation. After the call duration excesses this value, the<br>SIM will be locked by device. 0 means no limit.                                                      |
| Daily Max Duration        | The value of limitation. After the daily call duration excesses this<br>value, the SIM will be locked by device. 0 means no limit.                                                |
| Min Duration Unit         | Operator charging time, when the call is over this time, operator will<br>collect fees. For example: china mobile charge per minute, the min<br>duration unit will be 60 seconds. |
| Drop Call If Expired      | Enabled: calls will be dropped after the SIM excesses call duration<br>time.<br>Disabled: calls will not drop.                                                                    |

#### **Table 3.4.13-1**

You can scan more details about the call duration control on the page below. Once the SIM is used up, it will be locked by gateway. If you still want to use it, you need to click "Reset".

![](_page_38_Picture_70.jpeg)

![](_page_38_Figure_2.jpeg)

![](_page_38_Picture_71.jpeg)

#### **Table 3.4.13-2**

If you need every channel has different call duration (single call duration control), please disable use global settings, and then you will see the page below.

![](_page_38_Picture_72.jpeg)

#### **Figure 3.4.13-3 Port Settings**

# <span id="page-39-0"></span>**3.5 Application Settings**

### <span id="page-39-1"></span>**3.5.1 Phone Book**

When you need other SIP server to send traffic to this gateway, you can add server details in phone book. But make sure it's the point to point mode. Click "Add New" button, setting the server details here. You can also delete and edit phone book list.

![](_page_39_Picture_82.jpeg)

**Figure 3.5.1-1 Phone Book List**

### <span id="page-39-2"></span>**3.5.2 Dial Plan**

The dial pattern string is a normal regular expression. For example: The pattern 90[1-4] means the dialed number start with 90 and end with anyone of 1/2/3/4. So like the input 901,902,903 or 904 all can be accepted.

![](_page_39_Picture_83.jpeg)

**Figure 3.5.2-1 Dial Pattern Settings**

### <span id="page-39-3"></span>**3.5.3 Number Translation**

Number translation is apply to  $GSM \rightarrow \gg IP$  calls.

![](_page_40_Picture_99.jpeg)

**Figure 3.5.3-1 Prefix Translation List**

Taking the figure above as an example, calling the SIM in gateway, you will hear an IVR: please dial a number, if you dial 85245166, it will be translated to 075585245166.

### <span id="page-40-0"></span>**3.5.4 Incoming Translation**

Incoming translation is apply to IP->>GSM calls. When you send traffic to the gateway, you can do the callee number translation here.

![](_page_40_Picture_100.jpeg)

**Figure 3.5.4-1 Translation List**

Taking the figure above as an example, the callee number is 25670123456, it is with prefix 2567, the system will stripped 3 digits, then add 0, the callee number will be translated to 070123456.

### **Caller ID Hidden**

If you want to hide caller ID, please enable caller ID hidden then input the dial prefix. ( Note: Need operators support with this function.)

![](_page_41_Picture_52.jpeg)

**Figure 3.5.4-2 CallerId Hidden**

# <span id="page-41-0"></span>**3.5.5 Incoming Black List**

You can forbid some calls by incoming black list.

![](_page_41_Picture_53.jpeg)

**Figure 3.5.5-1 Incoming Black List Settings**

Taking the figure above as an example, if the callee id like 016xxxx, and the length is 12 digits, these calls will be rejected by the gateway.

### <span id="page-41-1"></span>**3.5.6 Incoming White List**

Incoming white list is base on black list.

![](_page_42_Picture_72.jpeg)

**Figure 3.5.6-1 Incoming White List Settings**

Taking the figure above as an example, just these number begain with 0167 and long 12 digits can through this gateway when you set the "Incoming Black List" like above.

### <span id="page-42-0"></span>**3.5.7 SIM Pool Settings**

When you want to manage SIM cards remotely or intensively, you can use this function.

![](_page_42_Picture_73.jpeg)

**Figure 3.5.7-1 SIM Pool Settings**

![](_page_43_Picture_104.jpeg)

#### **Table 3.5.7-1**

# <span id="page-43-0"></span>**3.5.8 Auto Recharge**

Auto recharge is based on billing system, if you want to do auto recharge, please configure billing system first.

![](_page_43_Picture_105.jpeg)

**Figure 3.5.8-1 Auto Recharge Settings**

![](_page_44_Picture_115.jpeg)

![](_page_44_Figure_2.jpeg)

### <span id="page-44-0"></span>**3.5.9 State Notification**

With this function, device will send state notification which includes registration status, SIM status and CDR to the server (Ejoin ein system).

![](_page_44_Picture_116.jpeg)

**Figure 3.5.9-1 Basic Settings**

![](_page_44_Picture_117.jpeg)

#### **Table 3.5.9-1**

## <span id="page-45-0"></span>**3.6 Advanced Setting**

### <span id="page-45-1"></span>**3.6.1 Network settings**

### **PPTP-VPN settings**

A virtual private network (VPN) extends a private network across a public network, such as the Internet. It enables a computer or network-enabled device to send and receive data across shared or public networks as if it were directly connected to the private network, while benefiting from the functionality, security and management policies of the private network. This device works as VPN(PPTP) client mode only, if you want to use VPN function, please input the VPN parameter on the PPTP-VPN settings page.

![](_page_45_Picture_74.jpeg)

**Figure 3.6.1-1 PPTP-VPN Settings**

### **Network Settings**

There are three ways to access the device: web, telnet and serial. web default port is 80, telnet is 23 and serial is the com port you insert. Web configuration is widely used in this device. If you want to change web and telnet default port, please input new port on this page.

![](_page_45_Picture_75.jpeg)

**Figure 3.6.1-2 Network Management Settings**

# <span id="page-46-0"></span>**3.6.2 Port Settings**

| <b>Port Settings</b>    |                  |                          |          |                                        | Collapse            |
|-------------------------|------------------|--------------------------|----------|----------------------------------------|---------------------|
| Port                    | Type             | Disable                  | Hot-line | Unconditional Forward NoAnswer Forward | <b>Busy Forward</b> |
| 1                       | <b>GSM</b>       | $\Box$                   |          |                                        |                     |
| $\overline{\mathbf{2}}$ | <b>GSM</b>       | $\overline{\phantom{a}}$ |          |                                        |                     |
| 3                       | <b>GSM</b>       | $\overline{\phantom{a}}$ |          |                                        |                     |
| 4                       | <b>GSM</b>       | $\overline{\phantom{a}}$ |          |                                        |                     |
| 5                       | <b>GSM</b>       | $\Box$                   |          |                                        |                     |
| 6                       | <b>GSM</b>       | $\overline{\phantom{a}}$ |          |                                        |                     |
| 7                       | <b>GSM</b>       | $\overline{\phantom{a}}$ |          |                                        |                     |
| 8                       | <b>GSM</b>       | $\Box$                   |          |                                        |                     |
| 9                       | <b>GSM</b>       | $\overline{\phantom{a}}$ |          |                                        |                     |
| 10                      | <b>GSM</b>       | $\Box$                   |          |                                        |                     |
| 11                      | <b>GSM</b>       | $\Box$                   |          |                                        |                     |
| 12                      | <b>GSM</b>       | $\Box$                   |          |                                        |                     |
| 13                      | <b>GSM</b>       | $\Box$                   |          |                                        |                     |
| 14                      | <b>GSM</b>       | $\overline{\phantom{a}}$ |          |                                        |                     |
| 15                      | <b>GSM</b>       | $\Box$                   |          |                                        |                     |
| 16                      | <b>GSM</b>       | $\Box$                   |          |                                        |                     |
|                         | Disable all port |                          |          |                                        | Submit<br>Reset     |

**Figure 3.6.2-1 Port Settings**

![](_page_46_Picture_90.jpeg)

#### **Table 3.6.2-1**

# <span id="page-47-0"></span>**3.6.3 Voice and Codec**

# **Voice and Codec Settings**

![](_page_47_Picture_111.jpeg)

**Figure 3.6.3-1 Voice and Codec Settings**

| <b>Items</b>     | Description                                                                                                    |
|------------------|----------------------------------------------------------------------------------------------------|
| Voice Volume     | The DSP volume, the value range is 10-40. Input volume is on IP side and<br>output volume is on GSM side. You can adjust volume here.                                                                                                    |
| Dial Tone        | The dial tone is sent to a customer or operator to indicate that the receiving<br>end is ready to receive dial pulses or DTMF signals. It is used in all types of<br>dial offices when the customer's or operator's dials produce dial pulses.<br>Usually adopt the default settings.                                                 |
| Ringback<br>Tone | The ring back tone (or ringing tone) is an audible indication that can be heard<br>on caller side while the callee side phone is ringing. Normally, it is a<br>repeated tone, designed to assure the caller that the callee side phone is<br>ringing. Usually adopt the default settings.                                             |
| <b>Busy Tone</b> | The busy tone indicates that the called customer's line has been reached but<br>that it is busy, being wrong, or on permanent signal. When an operator<br>applies a busy signal, it is sometimes called a busy-back tone. Line Busy<br>Tone is a low tone that is on and off every 0.5 second. Usually adopt the<br>default settings. |

**Table 3.6.3-1**

### **Voice Codec Priority**

You can click "Up" or "Down" to adjust the codec priority.

![](_page_48_Figure_3.jpeg)

**Figure 3.6.3-2 Voice Codec Priority**

### <span id="page-48-0"></span>**3.6.4 Callback Settings**

Callback function, when you dial the SIM in gateway with mobile phone, it will hang up soon and send a call back to you, after you pick up the call, you can dial a VoIP extension or another phone number. If you want to use this function, please enable it and set the callback numbers.

![](_page_48_Picture_64.jpeg)

![](_page_48_Figure_8.jpeg)

### <span id="page-49-0"></span>**3.6.5 Callwait Settings**

Call waiting is a feature supported by SIM carrier, when there is a second call dialing into this SIM card, there will be waiting tone instead of hang up. You can enable it when you need this feature.

![](_page_49_Picture_40.jpeg)

![](_page_49_Figure_4.jpeg)

# <span id="page-49-1"></span>**3.6.6 Other Settings**

![](_page_49_Picture_41.jpeg)

**Figure 3.6.6-1 Application Feature**

![](_page_50_Picture_199.jpeg)

#### **Table 3.6.6-1**

# <span id="page-51-0"></span>**3.7 System Settings**

### <span id="page-51-1"></span>**3.7.1 User Mgmt**

The default username/password of gateway is root/root. You are allowed to change the password and add new users on this page.

![](_page_51_Picture_74.jpeg)

**Figure 3.7.1-1 User List**

### <span id="page-51-2"></span>**3.7.2 Device Mgmt**

#### **Basic Settings**

You are allowed to set an alias for device. You can also manage your gateway to reboot automatically as you like. There are two types for you to choose, one is after gateway running specified time, and the other one is scheduled reboot.

![](_page_51_Picture_75.jpeg)

**Figure 3.7.2-1 Basic Settings**

#### **Date and Time**

You can choose your time zone or change the NTP server address here.

| Date And Time              |                                    | Collapse        |
|----------------------------|------------------------------------|-----------------|
| Time Zone: $+8$            |                                    |                 |
| Time Server:  pool.ntp.org | * NTP Server's host or IP address. | Submit<br>Reset |

**Figure 3.7.2-2 Date And Time**

#### **Remote Management System**

Remote Management system is used to manage the gateway when it located in other physical locations. Network must be available for the gateway to communicate with ERM Server.

If ERM is enabled and correctly set, the gateway will register to ERM server and set up the connection between itself and ERM server. Administrator can login ERM server and monitor all the registered gateways.

![](_page_52_Picture_157.jpeg)

**Figure 3.7.2-3 ERMS Settings**

| Items                        | Description                                                         |
|------------------------------|---------------------------------------------------------------------|
| <b>Enable ERM</b>            | Enable Ejoin remote management system.                              |
| <b>ERM Server IP</b>         | The ERM server which is installed with Ejoin ERM software.          |
| <b>ERM</b><br>Server<br>Port | The port of ERM service. Default is 50000                           |
| Account                      | ERM account. You can also click "Register" to create a new account. |
| Password                     | Password of ERM account.                                            |
| status                       | The Registration status of gateway with ERM server.                 |

**Table 3.7.2-1**

### <span id="page-52-0"></span>**3.7.3 File Management**

File management is used for debugging the device. It has gdb, dying message and call statistics files. You can export or delete the logs from this page.

![](_page_52_Picture_158.jpeg)

#### **Figure 3.7.3-1 File List**

### <span id="page-53-0"></span>**3.7.4 Module Update**

On this page, you can update the GSM/CDMA/WCDMA module software for every channel.

![](_page_53_Picture_57.jpeg)

#### **Figure 3.7.4-1 Module Upgrading**

# <span id="page-53-1"></span>**3.7.5 System Update**

#### **Import File**

On this page, you can update the firmware for device, you can also update other files like kernel, ramfs etc.

![](_page_53_Picture_58.jpeg)

**Figure 3.7.5-1 Import File**

### **Export Configuration**

Click "Export" button to export the configuration files.

![](_page_53_Picture_59.jpeg)

#### **Figure 3.7.5-2 Export Configuration**

#### **Restore To Factory**

Sometimes there is something wrong with your gateway that you don't know how to solve it, mostly you will reset it. Just click "restore" button, your gateway will be reset to the factory settings. (IP will not change).

![](_page_54_Picture_68.jpeg)

**Figure 3.7.5-3 Restore To Factory**

## <span id="page-54-0"></span>**3.8 Debugging Tools**

### <span id="page-54-1"></span>**3.8.1 Test Network**

PING is utility used to test the reachability of a host on IP network and measure the network quality between device to the destination host. There are two types of ping test: one is auto ping, the other one is manual ping.

![](_page_54_Picture_69.jpeg)

**Figure 3.8.1-1 Auto Ping** 

![](_page_54_Picture_70.jpeg)

**Figure 3.8.1-2 Manual Ping**

### <span id="page-55-0"></span>**3.8.2 Log System**

You can enable the specific progress module running logs to monitor the device working status, and set the log file size. Device will save 5 logs defaultly , 20 is the maximum of logs num that device can saved in memory.

You can back to System Setting>>File management page to download these log files.

![](_page_55_Picture_101.jpeg)

**Figure 3.8.2-1 Log System**

# <span id="page-55-1"></span>**3.9 Running Status**

### <span id="page-55-2"></span>**3.9.1 Port Status**

#### **SIP Client Status**

![](_page_55_Picture_102.jpeg)

**Figure 3.9.1-1 Port Status**

SIP Client Status displays the register status while device work with SIP registration mode.

OK means registered to server successfully, ready to receive call from server. Failed means device is not registered on server or device working in a SIP Pointto-Point mode.

## **Port LED**

![](_page_56_Figure_2.jpeg)

Port LED display every SIM card status on device.

#### **Figure 3.9.1-2 Port LED**

![](_page_56_Picture_137.jpeg)

#### **Table 3.9.1-1**

### **Port Balance**

You can scan the balance for every SIM on this page.

| <b>Port Balance</b> |           |                 |           |                 |           |          |           | Collapse |
|---------------------|-----------|-----------------|-----------|-----------------|-----------|----------|-----------|----------|
| Port                | 1         | $\overline{2}$  | 3         | 4               | 5         | 6        | 7         | 8        |
| A                   | 106851.00 | 66898.00        | 57083.00  | 91161.00        | 105321.00 | 40770.00 | 88160.00  | 51200.00 |
| B                   |           |                 |           |                 |           |          |           |          |
| C                   |           |                 |           |                 |           |          |           |          |
| D                   |           |                 |           |                 |           |          |           |          |
| Port                | 9         | 10 <sup>1</sup> | 11        | 12 <sup>2</sup> | 13        | 14       | 15        | 16       |
| A                   | 106425.00 | 42054.00        | 111232.00 | 80261.00        | 85376.00  | 96739.00 | 115094.00 | 30307.00 |
| B                   |           |                 |           |                 |           |          |           |          |
| C                   |           |                 |           |                 |           |          |           |          |
| D                   |           |                 |           |                 |           |          |           |          |

**Figure 3.9.1-3 Port Balance**

### **Port Status**

Port status display every wireless module detect status, and register operator information, signal value for channels.

![](_page_57_Picture_58.jpeg)

![](_page_57_Picture_59.jpeg)

![](_page_58_Picture_71.jpeg)

#### **Table 3.9.1-2**

# <span id="page-58-0"></span>**3.9.2 Call Status**

On this page you can monitor every current call on device.

| <b>Call Status</b>      |            |                  |                 |                |                    |          |
|-------------------------|------------|------------------|-----------------|----------------|--------------------|----------|
| <b>Call Status List</b> |            |                  |                 |                |                    | Collapse |
| Port No.                | Type       | <b>State</b>     | <b>Duration</b> | <b>Balance</b> | <b>Description</b> |          |
| 1A                      | <b>GSM</b> | <b>CONNECTED</b> | 00:02:30        | 71661.00       | 166->0703509805    |          |
| 2A                      | <b>GSM</b> | <b>HANGUP</b>    |                 | 48958.00       |                    |          |
| 3A                      | <b>GSM</b> | <b>HANGUP</b>    |                 | 17717.00       |                    |          |
| 4A                      | <b>GSM</b> | <b>HANGUP</b>    |                 | 58731.00       |                    |          |
| <b>5A</b>               | <b>GSM</b> | <b>HANGUP</b>    |                 | 99801.00       |                    |          |
| <b>6A</b>               | <b>GSM</b> | <b>CONNECTED</b> | 00:04:54        | 9283.00        | 166->0436625362    |          |
| 7A                      | <b>GSM</b> | <b>HANGUP</b>    |                 | 84710.00       |                    |          |
| <b>8A</b>               | <b>GSM</b> | <b>CONNECTED</b> | 00:16:24        | 21597.00       | 166->0313732294    |          |
| <b>9A</b>               | <b>GSM</b> | <b>HANGUP</b>    |                 | 79515.00       |                    |          |
| <b>10A</b>              | <b>GSM</b> | <b>CONNECTED</b> | 00:29:14        | 1606.00        | 166->0723889136    |          |
| 11A                     | <b>GSM</b> | <b>CONNECTED</b> | 00:38:55        | 69832.00       | 166->0583816205    |          |
| 12A                     | <b>GSM</b> | <b>CONNECTED</b> | 00:14:29        | 60941.00       | 166->0573828943    |          |
| 13A                     | <b>GSM</b> | <b>HANGUP</b>    |                 | 72956.00       |                    |          |
| 14A                     | <b>GSM</b> | <b>CONNECTED</b> | 00:28:46        | 77419.00       | 166->07113876346   |          |
| 15A                     | <b>GSM</b> | <b>CONNECTED</b> | 00:08:01        | 86114.00       | 166->0838369900    |          |
| <b>16A</b>              | <b>GSM</b> | <b>HANGUP</b>    |                 | 5467.00        |                    |          |

**Figure 3.9.2-1 Call Status**

![](_page_59_Picture_150.jpeg)

![](_page_59_Figure_2.jpeg)

# <span id="page-59-0"></span>**3.9.3 System Status**

System status includes WAN status, LAN status and other system information. This page can help you get the system status detail like firmware version, system tim e, running time etc in a fast, simple way.

| <b>WAN Status</b>                  |                                           |                              |                                           | Collapse |
|------------------------------------|-------------------------------------------|------------------------------|-------------------------------------------|----------|
| Connection Mode: Static            |                                           | Connection Status: Connected |                                           |          |
|                                    | IP: 192.168.1.231                         | Default Gateway 192.168.1.1  |                                           |          |
| DNS Server IP: 192.168.1.1         |                                           |                              | MAC Address: 00-30-f1-00-02-09            |          |
|                                    |                                           |                              |                                           |          |
| <b>LAN Status</b>                  |                                           |                              |                                           | Collapse |
|                                    | IP: 192.167.1.1                           |                              | IP Mask: 255.255.255.0                    |          |
| <b>DHCP Server Status: Enabled</b> |                                           |                              |                                           |          |
|                                    |                                           |                              |                                           |          |
| <b>Other Status</b>                |                                           |                              |                                           | Collapse |
| <b>ETMS Status:</b>                |                                           | ERM Status: OK               |                                           |          |
|                                    | Current Time: 2015-07-17 11:10:00 UTC+8   |                              | Running Time: 0 Hr 58 Min 21 Sec          |          |
| Hardware Version: 2.0.0.2.4        |                                           | Firmware Version: 0.4.3      |                                           |          |
|                                    | Software Version: 516-471-812-041-100-000 |                              | Released Time: Jul 14 2015 16:14:32 r2141 |          |

**Figure 3.9.3-1 System Status**

# <span id="page-60-0"></span>**3.9.4 Call Statistics**

![](_page_60_Picture_130.jpeg)

#### **Figure 3.9.4-1 Call Statistics**

![](_page_60_Picture_131.jpeg)

**Table 3.9.4-1**

### <span id="page-61-0"></span>**3.9.5 SMS Statistics**

On this page, you can scan the SMS statistics include the total SMS numbers re ceived from wireless network, the total numbers of SMS send out to phone user, the total number of send successfully for every SIM card.

| <b>Data List</b><br>$\Box$ Port<br>Total<br>$\Box$<br><b>1A</b> | SIM Status     | Received     |              |              |              | Show Cur     | Show All     | Clear Data   |
|-----------------------------------------------------------------|----------------|--------------|--------------|--------------|--------------|--------------|--------------|--------------|
|                                                                 |                |              |              |              |              |              |              |              |
|                                                                 |                |              | Sent         | Sent OK      | Send Failed  | Con. Failed  | Sending      | Success Rate |
|                                                                 |                | $\pmb{0}$    | $\pmb{0}$    | $\pmb{0}$    | $\pmb{0}$    | $\pmb{0}$    | $\pmb{0}$    |              |
|                                                                 |                |              |              |              |              |              |              |              |
| m                                                               | <b>O</b><br>2A | $\mathbf{0}$ | $\mathbf{0}$ | $\mathbf{0}$ | $\mathbf{0}$ | $\mathbf{0}$ | $\mathbf{0}$ |              |
| 3A                                                              |                |              |              |              |              |              |              |              |
| 4A                                                              |                |              |              |              |              |              |              |              |
| 5A                                                              |                |              |              |              |              |              |              |              |
| 6A                                                              |                |              |              |              |              |              |              |              |
| 7A                                                              |                |              |              |              |              |              |              |              |
| <b>8A</b>                                                       |                |              |              |              |              |              |              |              |
| <b>9A</b>                                                       |                |              |              |              |              |              |              |              |
|                                                                 | <b>10A</b>     |              |              |              |              |              |              |              |
|                                                                 | <b>11A</b>     |              |              |              |              |              |              |              |
|                                                                 | 12A            |              |              |              |              |              |              |              |
|                                                                 | <b>13A</b>     |              |              |              |              |              |              |              |
|                                                                 | <b>14A</b>     |              |              |              |              |              |              |              |
|                                                                 | 15A            |              |              |              |              |              |              |              |
|                                                                 | <b>16A</b>     |              |              |              |              |              |              |              |
|                                                                 | Total          | 0            | 0            | 0            | 0            | 0            | 0            |              |

**Figure 3.9.5-1 SMS Statistics**

### <span id="page-61-1"></span>**3.9.6 Inter-Call Status**

When you enable the port-inter calling, you can monitor the executing details on this page. State column show inter calling status, duration display the time stay in related status. Incoming calls count the total calls this SIM card received while outgoing call display the total number of calls that send out from this SIM card. Descriptions show the caller and callee number in a inter call.

#### **A.** Inter-Calling Statistics

![](_page_62_Picture_35.jpeg)

#### **Figure 3.9.6-1 Inter-Calling Statistics**

## <span id="page-62-0"></span>**3.10 Save and Reboot**

Modification will be applied after you saving and rebooting gateway.(All calls will break off when you reboot.)

![](_page_62_Picture_36.jpeg)

**Figure 3.10-1 Save and Reboot**

# **Chapter** Ⅳ **Typical Used Scenario**

# <span id="page-63-1"></span><span id="page-63-0"></span>**4.1 Landing from IP network to Mobile network**

![](_page_63_Figure_3.jpeg)

**Figure 4.1-1 IP to Mobile** 

# <span id="page-63-2"></span>**4.2 Accessing from Mobile network to IP network**

![](_page_63_Figure_6.jpeg)

**Figure 4.2-2 Mobile to IP** 

<span id="page-64-0"></span>![](_page_64_Figure_1.jpeg)

# **Chapter** Ⅴ **Ejoin Cloud System**

![](_page_64_Figure_3.jpeg)

ERM System: Ejoin Remote Management System

ESP System: Ejoin SIM Pool System

# EIN System: Ejoin Information Notification System

EAR System: Ejoin Auto-Recharge System